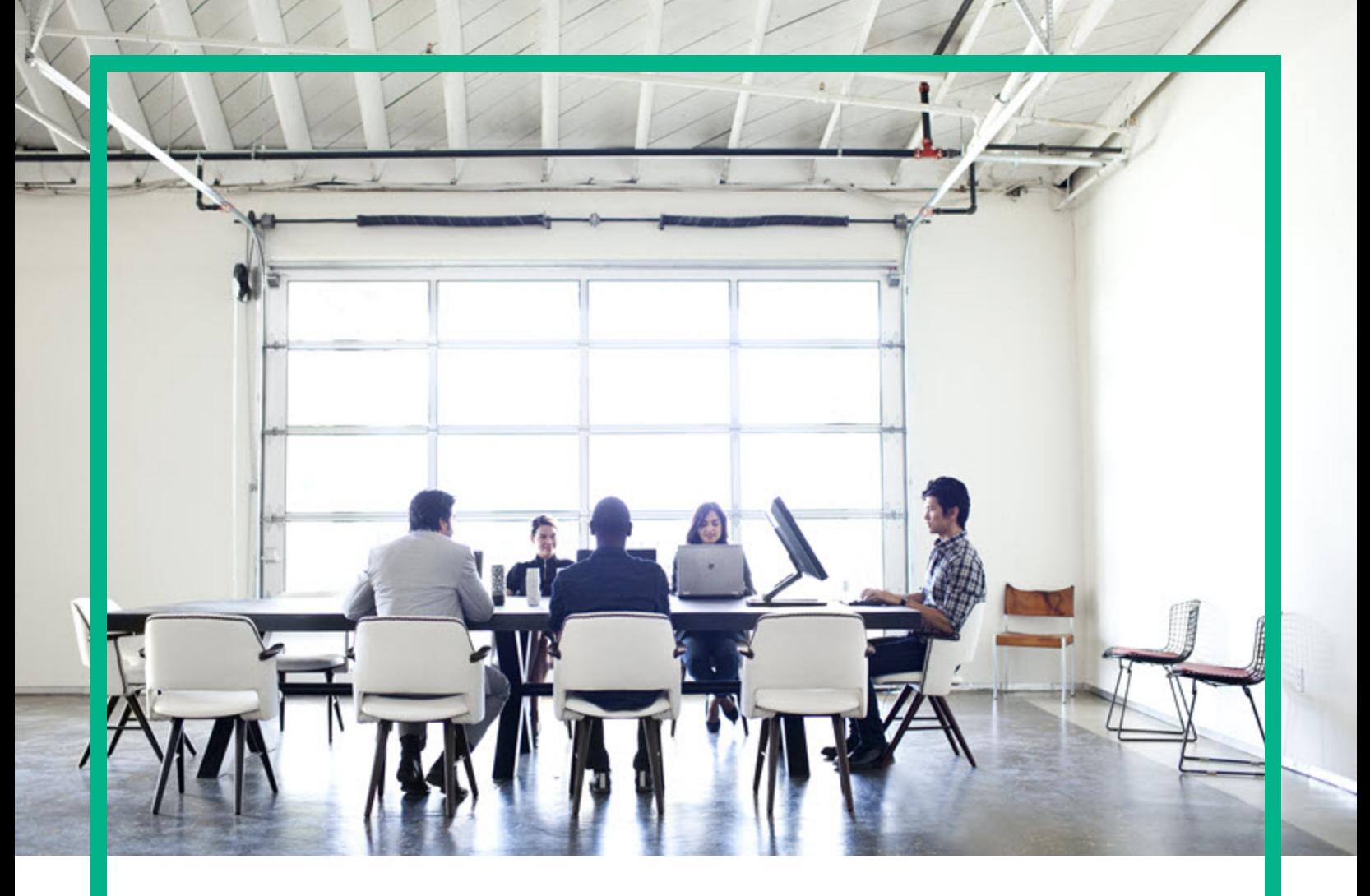

## **Asset Manager**

소프트웨어 버전: 9.60 Windows® 및 Linux® 운영 체제

# 마이그레이션

문서 릴리스 날짜: 2016년 6월 소프트웨어 릴리스 날짜: 2016년 6월

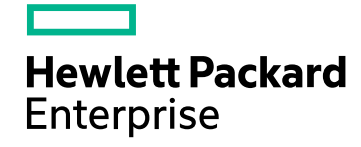

### 법적 고지

#### 보증

Hewlett Packard Enterprise 제품 및 서비스에 대한 유일한 보증 사항은 해당 제품 및 서비스와 함께 제공된 명시적 보증문에 규정되어 있습니다. 여기에 수 록된 어떤 내용도 추가 보증을 구성하는 것으로 해석될 수 없습니다. Hewlett Packard Enterprise는 여기에 수록된 기술적 또는 편집상의 오류나 누락에 대 해 책임지지 않습니다.

여기에 포함된 정보는 예고 없이 변경될 수 있습니다.

#### 제한된 권리 범례

기밀 컴퓨터 소프트웨어. 소유, 사용 또는 복사하기 위해서는 Hewlett Packard Enterprise로부터 유효한 라이센스를 확보해야 합니다. FAR 12.211 및 12.212 에 의거하여 상용 컴퓨터 소프트웨어, 컴퓨터 소프트웨어 문서 및 상용 품목에 대한 기술 데이터는 공급업체의 표준 상용 라이센스에 따라 미국 정부에 사용이 허가되었습니다.

### 저작권 고지

© 1994 - 2016 Hewlett Packard Enterprise Development LP

### 상표 고지

Adobe™는 Adobe Systems Incorporated의 상표입니다.

Microsoft® 및 Windows®는 Microsoft Corporation의 미국 등록 상표입니다.

Unix®는 The Open Group의 등록 상표입니다.

이 제품에는 'zlib' 범용 압축 라이브러리 인터페이스가 포함되어 있습니다. 관련 저작권 정보: Copyright © 1995-2002 Jean-loup Gailly and Mark Adler.

### 설명서 업데이트

이 문서의 제목 페이지에는 다음과 같은 식별 정보가 있습니다.

- <sup>l</sup> 소프트웨어 버전을 나타내는 소프트웨어 버전 번호
- <sup>l</sup> 문서가 업데이트될 때마다 변경되는 문서 릴리스 날짜
- <sup>l</sup> 이 소프트웨어 버전의 릴리스 날짜를 나타내는 소프트웨어 릴리스 날짜

최근 업데이트를 확인하거나 문서의 최신 버전을 사용하고 있는지 확인하려면 다음 사이트로 이동하십시오. <https://softwaresupport.hpe.com/>.

이 사이트의 경우 HPE Passport에 등록하고 로그인해야 합니다. HPE Passport ID를 등록하려면 HPE Software Support 사이트에서 등록을 클릭하거나 HPE Passport 로그인 페이지에서 계정 생성을 클릭합니다.

적절한 제품 지원 서비스를 구독하면 업데이트된 버전 또는 새 버전을 받게 됩니다. 자세한 내용은 HPE 영업 담당자에게 문의하십시오.

### 지원

다음 HPE Software Support 사이트를 방문하십시오. [https://softwaresupport.hpe.com](https://softwaresupport.hpe.com/).

이 웹 사이트에서는 연락처 정보 및 HPE Software에서 제공하는 제품, 서비스, 지원 사항에 대한 자세한 내용을 제공합니다.

HPE Software 온라인 지원을 통해 고객이 스스로 문제를 해결할 수 있습니다. 또한 업무 관리에 필요한 대화식 기술 지원 도구에 신속하고 효율적으로 액 세스할 수 있습니다. 소중한 지원 고객인 귀하는 지원 웹 사이트를 통해 다음과 같은 혜택을 누릴 수 있습니다.

- <sup>l</sup> 관심 있는 지식 문서를 검색할 수 있습니다.
- <sup>l</sup> 지원 사례 및 개선 요청을 제출하고 추적할 수 있습니다.
- <sup>l</sup> 소프트웨어 패치를 다운로드할 수 있습니다.
- <sup>l</sup> 지원 계약을 관리할 수 있습니다. • HPE 지원 연락처를 조회할 수 있습니다.
- <sup>l</sup> 사용 가능한 서비스에 대한 정보를 검토할 수 있습니다.
- <sup>l</sup> 다른 소프트웨어 고객과의 토론에 참여할 수 있습니다.
- <sup>l</sup> 소프트웨어 교육을 살펴보고 등록할 수 있습니다.

대부분의 지원 영역은 이용 시 HPE Passport 사용자로 등록하여 로그인해야 합니다. 지원 계약이 필요한 영역도 있습니다. HPE Passport ID를 등록하려면 HPE 지원 사이트에서 등록을 클릭하거나 HPE Passport 로그인 페이지에서 계정 생성을 클릭합니다.

액세스 수준에 대한 자세한 내용을 보려면 다음을 방문하십시오. <https://softwaresupport.hpe.com/web/softwaresupport/access-levels>.

**HP Software Solutions Now**는 HPE Software Solution and Integration 포털 웹 사이트에 액세스합니다. 이 사이트를 통해 비즈니스 요구에 맞는 HPE 제품 솔루 션을 검색할 수 있으며, 사이트에서 HPE 제품 간 전체 통합 목록과 함께 ITIL 프로세스 목록도 확인할 수 있습니다. 이 웹 사이트의 URL은 <http://h20230.www2.hp.com/sc/solutions/index.jsp>입니다.

## 내용

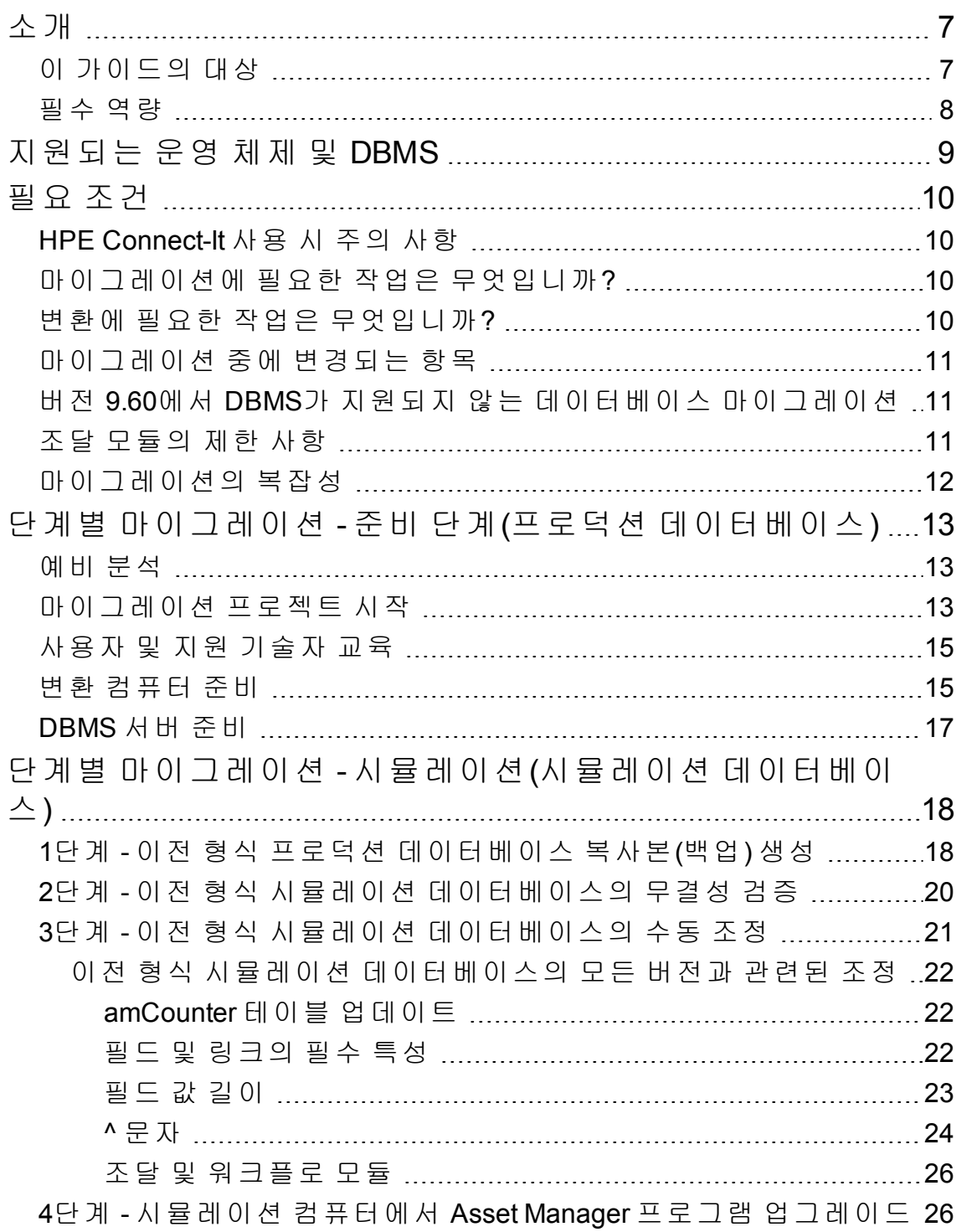

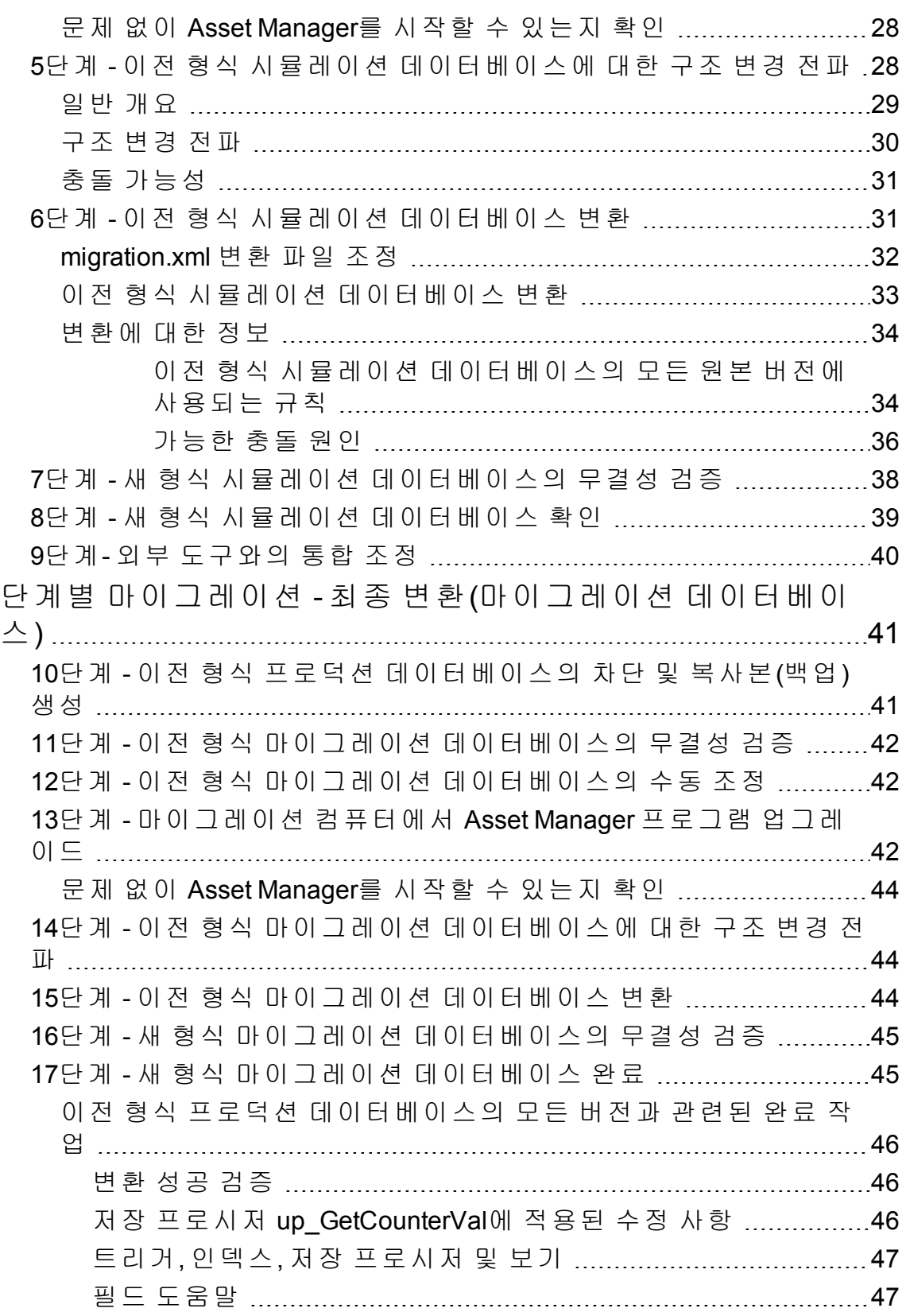

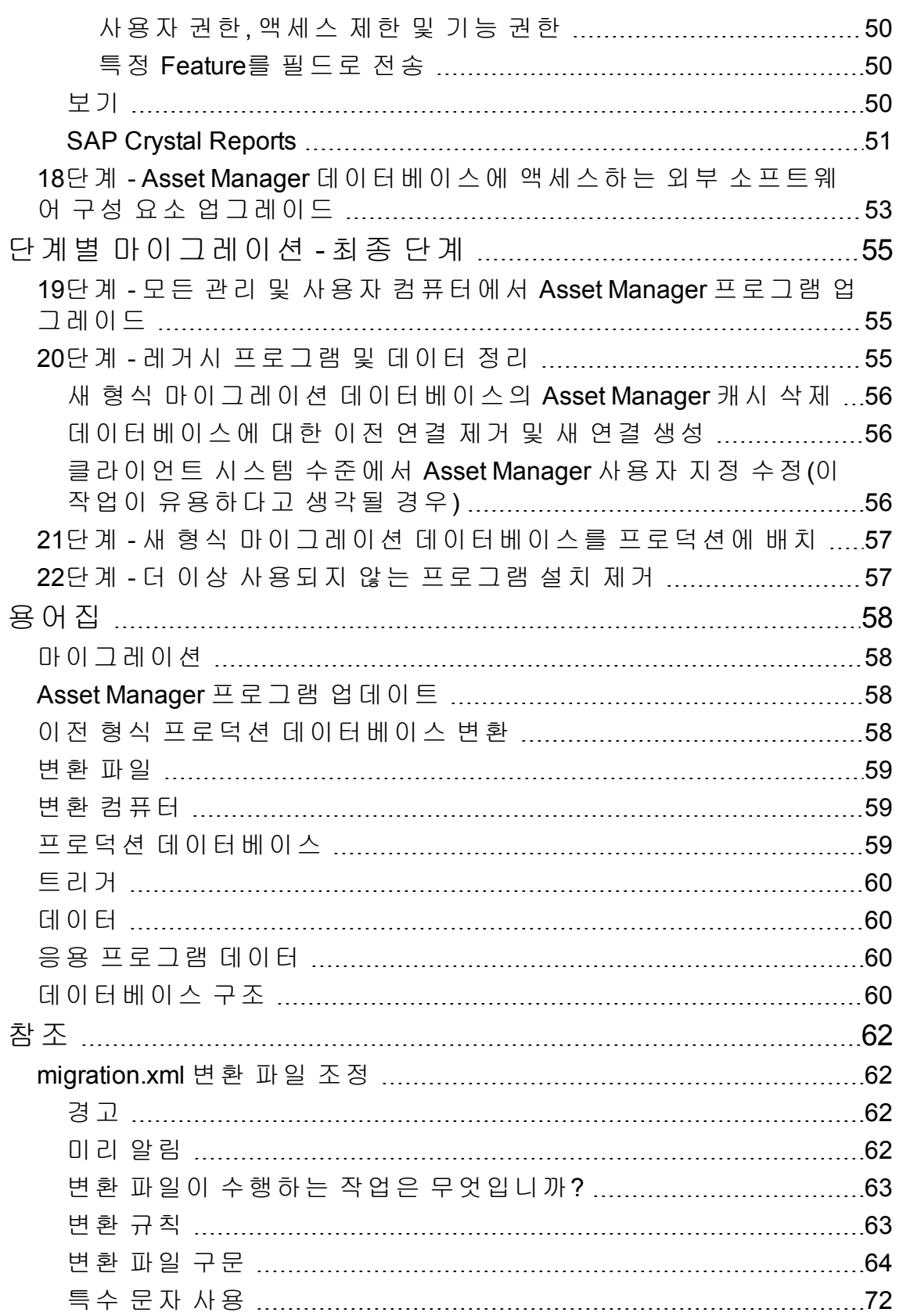

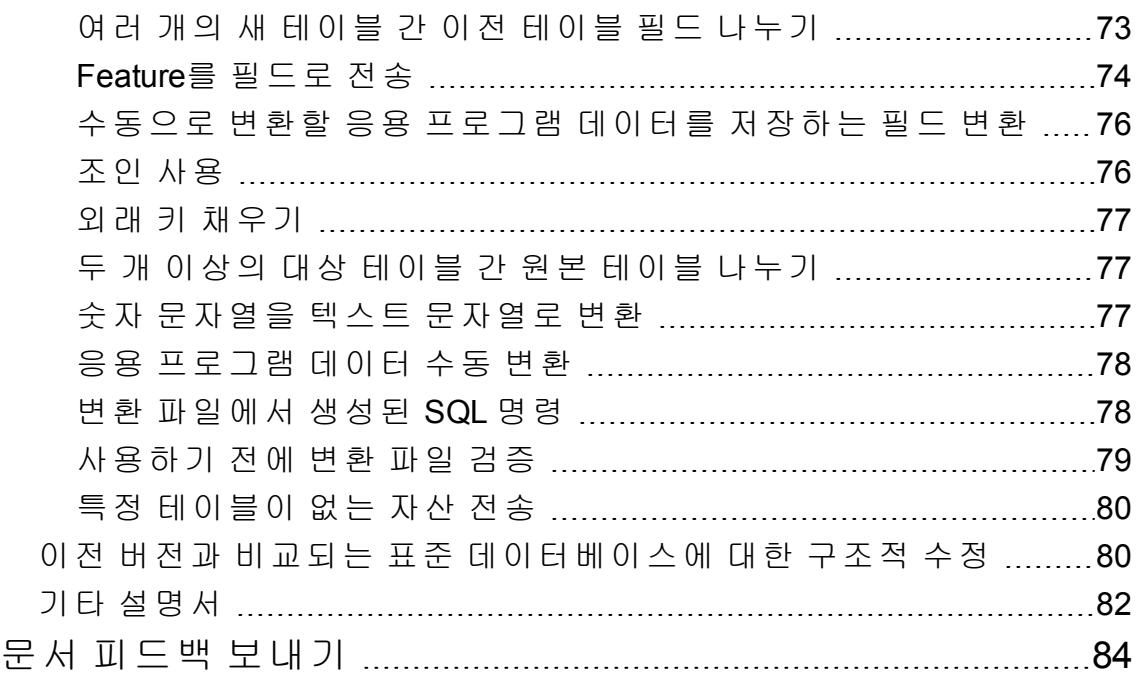

## <span id="page-6-0"></span>소개

이전 버전의 Asset Manager를 9.60 버전으로 업그레이드하는 작업은 다음 두 개의 주요 부분 으로 구성됩니다.

- Asset Manager 프로그램 및 구성 파일을 9.60 버전으로 업그레이드
- Asset Manager 데이터베이스를 버전 9.60 형식 데이터베이스로 마이그레이션

참고**:** 업그레이드의 버전이 부.부(minor.minor) 수준에서 증가하는 경우(예: 9.41에서 9.41 패치 1로), 데이터베이스 구조는 변경되지 않으며 Asset Manager 프로그램 및 구 성 파일만 업그레이드하면 됩니다.

참고**:** 이 마이그레이션 가이드는 특히 Asset Manager 데이터베이스의 마이그레이션에 중점을 둡니다. Asset Manager 프로그램 및 구성 파일을 업그레이드하는 방법에 대한 자 세한 내용은 설치 및 업그레이드 가이드의 이전 버전에서 업그레이드 장을 참조하십시 오.

Asset Manager 데이터베이스의 이전 버전에서 9.60 버전으로 업그레이드하기 위해 수행할 작업은 이전 데이터베이스의 버전에 따라 달라집니다.

#### 이전 버전 번호별로 수행할 작업

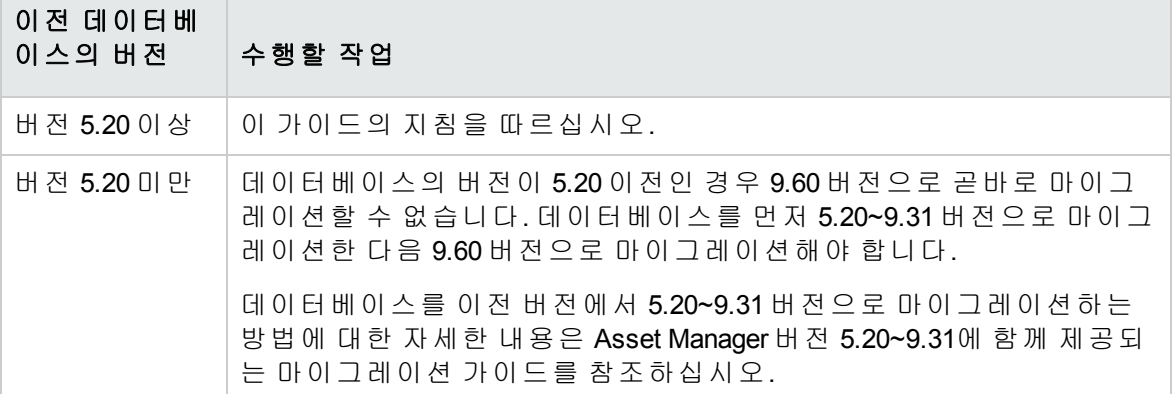

## <span id="page-6-1"></span>이 가이드의 대상

마이그레이션은 다음 작업을 담당하는 엔지니어가 수행해야 합니다.

마이그레이션 소개

- <sup>l</sup> Asset Manager 데이터베이스 관리
- Asset Manager 설치
- <span id="page-7-0"></span>• Asset Manager 배포

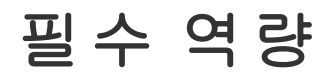

마이그레이션은 다음과 같은 역량이 필요한 복잡한 프로세스입니다.

- Asset Manager의 이전 버전과 9.60 버전에 대한 전반적인 이해(설치, 매개 변수 구성, 데이 터베이스 구조, 기능, 관리, 외부 응용 프로그램과의 상호 작용)
- <sup>l</sup> 준비
- 기술 역량: SQL, 데이터베이스 관리
- $\bullet$  방법
- <sup>l</sup> 시간
- <sup>l</sup> 리소스

## <span id="page-8-0"></span>지원되는 운영 체제 및 **DBMS**

마이그레이션은 Asset Manager에서 지원하는 모든 운영 체제와 DBMS에서 작동합니다. 지원되는 운영 체제 및 DBMS를 알아보려면 웹 사이트에서 지원 [매트릭스를](https://softwaresupport.hp.com/group/softwaresupport/support-matrices) 참조하십시오.

<span id="page-9-0"></span>필요 조건

<span id="page-9-1"></span>이 장에서는 마이그레이션을 수행하기 전에 알아야 할 내용에 대해 설명합니다.

### **HPE Connect-It** 사용 시 주의 사항

이전 형식 프로덕션 데이터베이스를 변환하기 위해 HPE Connect-It을 사용해서는 안 됩니 다.

### <span id="page-9-2"></span>마이그레이션에 필요한 작업은 무엇 입니까**?**

이 마이그레이션은 다음과 같이 Asset Manager의 이전 버전을 버전 9.60으로 변환하는 데 필 요한 작업 집합입니다.

- 데이터베이스 구조적 수정 식별
- Asset Manager 프로그램의 9.60 버전과 호환되도록 이전 형식 프로덕션 데이터베이스(구 조 및 내용) 변환

<span id="page-9-3"></span>데이터베이스 변환은 복잡한 프로세스이므로 이 장에서는 일반적인 원리부터 설명합니다.

### 변환에 필요한 작업은 무엇입니까**?**

데이터베이스를 변환하려면 다음 작업을 수행해야 합니다.

- <sup>l</sup> 현재 데이터베이스 구조를 Asset Manager 9.60 버전의 데이터베이스 구조에 맞게 변경
- <sup>l</sup> 가능한 한 데이터는 원래대로 보존
- 데이터베이스 구조 변경으로 인해 원래 상태로 보존할 수 없는 데이터 수정. 이러한 수정 작업은 가능한 한 자동으로 수행되지만, 그렇지 않을 경우에는 수동으로 수행해야 합니 다.

### <span id="page-10-0"></span>마이그레이션 중에 변경되는 항목

- 데이터베이스 구조 전체
- 대부분의 데이터

참고**:** 데이터는 데이터베이스의 테이블, 필드 및 링크를 참조하지만, 사용자가 검증 하고 가능한 한 수동으로 수정해야 합니다.

## <span id="page-10-1"></span>버전 **9.60**에서 DBMS가 지원되지 않는 데이터베이스 마이그레이션

이전 형식 프로덕션 데이터베이스의 DBMS가 9.60 버전에서 지원되지 않는 경우:

1. 이전 형식 프로덕션 데이터베이스를 Asset Manager 9.60에서 지원되는 DBMS로 전송합 니다.

이 작업의 수행 방법은 관리 가이드의 **Asset Manager** 데이터베이스 생성**,** 수정 및 삭제 장, **DBMS** 변경 섹션을 참조하십시오.

<span id="page-10-2"></span>2. 이 가이드의 설명에 따라 마이그레이션을 진행합니다.

### 조달 모듈의 제한 사항

이전 형식 프로덕션 데이터베이스를 변환한 후에는 다음 작업을 더 이상 수행할 수 없습니 다.

- <sup>l</sup> 변환 전에 부분적으로 받은 주문 수령
- 변환 전에 받은 자산 반환

따라서 이전 형식 프로덕션 데이터베이스를 변환하기 전에 이러한 작업을 수행하는 것이 좋습니다.

## <span id="page-11-0"></span>마이그레이션의 복잡성

이 가이드에 제공된 방법을 통해 다양한 문제를 예측하고 방지할 수 있습니다.

단, 이 방법을 회사 고유의Asset Manager 사용 방식에 맞게 조정해야 합니다.

변환의 복잡성은 이전 형식 프로덕션 데이터베이스에 대한 사용자 지정 정도에 따라 다릅 니다.

## <span id="page-12-0"></span>단계별 마이그레이션 - 준비 단계 (프로덕션 데이터베이스)

<span id="page-12-1"></span>이 장에서는 변환하기 전에 수행할 작업을 설명합니다.

### 예비 분석

마이그레이션 프로세스를 구현하기 전에 요구와 제약 조건을 완벽하게 분석하는 작업부터 시작해야 합니다.

- 1. 이 가이드에 설명된 대로 마이그레이션의 모든 측면을 처리할 수 있는지 확인합니다.
- 2. Asset Manager 9.60의 수정 사항에 대해 알아봅니다. 자세한 내용은 기타 [설명서](#page-81-0)를 참조 하십시오.
- 3. 이러한 수정 사항(새 기능, 기능 수정 사항 등)이 Asset Manager의 사용에 어떠한 영향을 미치는지 확인합니다.
- 4. 이러한 새 기능을 구현할 시기(마이그레이션과 동시에 또는 마이그레이션 이후)를 결 정합니다.
- 5. 이러한 영향에 따라 프로젝트 사양(작업 구성, 데이터 구성, 매개 변수 구성 등)을 업데 이트합니다.
- <span id="page-12-2"></span>6. 사용자 및 사용자 교육과 관련된 설명서를 업데이트합니다.

### 마이그레이션 프로젝트 시작

Asset Manager의 버전 9.60에 대한 향상 및 변경 정도를 고려하여 마이그레이션 프로세스에 다음 업무를 담당하는 사람을 포함시켜야 합니다.

- <sup>l</sup> 명칭
- 다음 기본 모듈 배포:
	- <sup>o</sup> 조달

마이그레이션

단계별 마이그레이션 - 준비 단계(프로덕션 데이터베이스)

- <sup>o</sup> 계약
- <sup>o</sup> 자금 조달
- <sup>o</sup> 헬프데스크
- <sup>l</sup> 인벤토리
- <sup>l</sup> 데이터베이스 사용자 지정
- 보고서, 쿼리, 워크플로 구성표, 작업 등 생성
- Asset Manager와 외부 응용 프로그램 통합
- <sup>l</sup> 사용자 교육
- <sup>l</sup> 사용자 지원

프로젝트 착수 시 이러한 사용자를 식별하고 이들에게 정보를 전달해야 합니다.

팁**:** 이전 버전을 구현하는 데 사용된 프로젝트 사양을 찾는 것이 좋습니다.

마이그레이션 목적을 나타내고, 작업을 분담하고, 계획을 정의하기 위해 앞에서 언급한 모 든 사람들을 참가시켜 프로젝트 초기화 회의를 개최해야 합니다.

Asset Manager의 사용이 다소 고급화된 경우(다양한 무결성 규칙, 자동 메커니즘, 매개 변수 사용자 지정) 프로젝트 관리자 조정 하에 각 기능 또는 기술 도메인에 팀을 배정할 수 있습니 다.

주의**:** 이 마이그레이션에서는 여러 가지 기술적 측면을 다룹니다. 따라서 각 팀에 자격 을 갖춘 엔지니어가 한 명 이상 있어야 합니다. 특히 기본적으로 제공된 **migration.xml** 변환 파일을 수정할 수 있다고 생각하는 경우 해박한 SQL 지식을 보유한 사람이 필요합 니다.

이러한 새로운 기능을 즉시 활용하려는 경우에는 프로젝트 사양을 수정하고 매개 변수를 다시 구성해야 합니다.

팁**:** 특정 기업에서는 타산에 맞게 마이그레이션 프로세스를 여러 개의 개별 단계로 분 할하는 경향이 있습니다.

- 1. Asset Manager 이전 버전 수준의 기능성을 얻고 이를 안정화하는 것부터 시작합니 다.
- 2. Asset Manager 9.60의 새 기능을 살펴봅니다.

이렇게 하면 전환을 보다 원활하게 수행할 수 있습니다.

팁**:** 의문 사항이 있으면 HPE 또는 파트너 업체에 즉시 문의하십시오. 마이그레이션 프 로젝트의 어떤 단계에서든 경험이 풍부한 전문 컨설턴트의 도움을 받으실 수 있습니다.

### <span id="page-14-0"></span>사용자 및 지원 기술자 교육

프로그램을 마이그레이션하고 이전 형식 프로덕션 데이터베이스를 변환하는 경우 Asset Manager를 사용하고 이 소프트웨어의 사용을 지원하는 인력의 교육에 대해 생각해 볼 수 있 습니다.

이렇게 하려면 다음을 수행합니다.

- 1. 교육 요구 사항을 정의합니다.
- 2. 교육 일정을 정의합니다.
- 3. 교육 자료를 준비합니다.
- 4. 사용자 노트를 업데이트합니다.

주의**: 9.60** 형식 프로덕션 데이터베이스를 프로덕션에 배치하기 전에 Asset Manager 사 용자를 교육해야 합니다.

팁**:** 의문 사항이 있으면 HPE 또는 파트너 업체에 즉시 문의하십시오. 교육에 대해 전문 적이고 경험이 풍부한 컨설턴트의 도움을 받으실 수 있습니다.

### <span id="page-14-1"></span>변환 컴퓨터 준비

이전 형식 프로덕션 데이터베이스를 변환하려면 먼저 이 변환에 맞는 컴퓨터를 하나 이상 준비해야 합니다.

참고**:** 시뮬레이션 단계(시뮬레이션 데이터베이스 변환)와 마이그레이션 단계(마이그 레이션 데이터베이스 변환)용 변환 컴퓨터를 각각 하나씩 두 대를 준비할 것을 강력하 게 권장합니다.

이 장에서는 변환 컴퓨터에 설치해야 하는 모든 항목에 대해 나열합니다.

#### 이전 형식 프로덕션 데이터베이스에 해당하는 **Asset Manager** 버전 설치

마이그레이션 단계별 마이그레이션 - 준비 단계(프로덕션 데이터베이스)

프로덕션 데이터베이스에 액세스하려면 이 버전의 Asset Manager를 설치해야 합니다. 예를 들어 Asset Manager 5.20에서 업그레이드하려는 경우 변환 컴퓨터에 Asset Manager 5.20 프로 그램을 설치해야 합니다.

#### • 프로덕션 데이터베이스

- 시뮬레이션 데이터베이스: 프로덕션 데이터베이스의 백업입니다. 시뮬레이션 데이터 베이스는 "단계별 [마이그레이션](#page-17-0) - 시뮬레이션(시뮬레이션 데이터베이스) " 18 페이지에 설명되어 있습니다.
- 마이그레이션 데이터베이스: 프로덕션 데이터베이스의 다른 백업입니다. 마이그레이 션 데이터베이스는 "단계별 [마이그레이션](#page-40-0) - 최종 변환(마이그레이션 데이터베이스) " 41 [페이지](#page-40-0)에 설명되어 있습니다.

최소한 Asset Manager의 기본 모듈을 설치해야 합니다.

#### 이전 형식 프로덕션 데이터베이스에 대한 액세스 권한이 있는지 검증

이 작업을 수행하면 다음 작업이 가능합니다.

- 변환을 위해 이전 형식 프로덕션 데이터베이스를 준비합니다.
- <sup>l</sup> 시뮬레이션할 이전 형식 프로덕션 데이터베이스의 백업을 만든 다음 변환을 수행합니 다.

#### **XML** 파일 편집기 설치

XML 파일 편집기 설치는 선택 사항(표준 텍스트 편집기로 충분함)이지만 **migration.xml** 변 환 파일을 편집하고 XML 구조가 올바른지 검증하려는 경우에는 XML 파일 편집기가 상당히 간편합니다.

#### **Java Runtime** 환경 설치

이전 형식 프로덕션 데이터베이스 구조에 적용된 사용자 지정을 변환하려면 이 도구가 필 요합니다.

메모리 문제를 방지하기 위해 Java 힙 크기를 증가시키려면 다음과 같이 수행합니다.

- 1. **amdba.ini** 파일을 찾습니다: 자세한 내용은 설치 및 업그레이드 가이드의 **.ini** 및 **.cfg** 파 일 장, 사용 가능한 **.ini** 및 **.cfg** 파일 섹션을 참조하십시오.
- 2. 텍스트 편집기에서 파일을 엽니다.
- 3. **[Option]** 섹션에서, **/Advanced/SduJavaCmd** 매개 변수를 추가 또는 수정하고 해당 값을 **java -Xmx500M**: **/Advanced/SduJavaCmd=java -Xmx500M**로 설정합니다.
- 4. **amdba.ini**를 저장합니다.

#### 변환 비율에 영향을 주는 요소

- DBMS 성능
- Asset Manager Application Designer 시 스템 및 이전 형식 데이터베이스 시스템 간의 처리량
- <sup>l</sup> Asset Manager Application Designer 및 이전 형식 데이터베이스가 설치된 시스템의 성능(최 소한으로만 설치)

팁**:** 이전 형식 프로덕션 데이터베이스에 많은 데이터가 저장되어 있는 경우 Asset Manager Application Designer가 설치된 컴퓨터를 데이터베이스에 가능한 한 가까이(예: WAN을 거치지 않고) 두어야 합니다. 이는 길이가 아주 긴 필드와 이진 데이터를 포함하 는 테이블인 경우 특히 그렇습니다(예: **amComment** 및 **amImage**).

### <span id="page-16-0"></span>**DBMS** 서버 준비

#### 이전 형식 데이터베이스에 충분한 공간 할당

마이그레이션하는 동안 이전 형식 시뮬레이션 데이터베이스와 이전 형식 마이그레이션 데이터베이스를 변환해야 합니다.

이러한 각 데이터베이스에 충분한 공간을 할당했는지 확인해야 합니다. 충분한 공간이 할 당되지 않은 경우 변환에 실패할 위험이 있습니다.

#### 롤백 세그먼트

참고**:** 롤백 세그먼트는 Oracle에서 사용되는 용어입니다.

Microsoft SQL Server에서는 트랜잭션 로그와 같은 의미입니다.

변환 중에 필요한 최대 트랜잭션을 지원하려면 전체 롤백 세그먼트를 정의해야 합니다.

이 트랜잭션은 가장 많은 공간을 차지하는 테이블 전체에서 단일 작업으로 INSERT를 수행 하는 것으로 구성됩니다.

## <span id="page-17-0"></span>단계별 마이그레이션 - 시뮬레이션 (시뮬레이션 데이터베이스)

이전 형식 프로덕션 데이터베이스를 변환하기 전에 이 변환의 시뮬레이션을 수행해야 합니 다.

하지만 이러한 시뮬레이션을 프로덕션 데이터베이스에서는 수행할 수 없습니다. 프로덕션 데이터베이스의 백업인 시뮬레이션 데이터베이스에서만 수행할 수 있습니다.

이와 동시에 사용자는 이전 형식 프로덕션 데이터베이스를 계속 정상적으로 사용할 수 있 습니다.

참고**:** 프로덕션 서버가 아닌 컴퓨터에서 시뮬레이션을 실행하는 것이 좋습니다. 이 "시 뮬레이션 컴퓨터"는 "변환 컴퓨터 준비" 15 [페이지](#page-14-1)에 설명된 기준도 충족해야 합니다.

시뮬레이션이 완료되고 나면 마이그레이션 데이터베이스라고 하는 이전 형식 프로덕션 데 이터베이스의 또 다른 백업을 변환할 수 있습니다.

이 **9.60** 형식 마이그레이션 데이터베이스가 프로덕션에 배치할 데이터베이스입니다.

<span id="page-17-1"></span>이 장에서는 시뮬레이션 데이터베이스에 대해 수행하는 작업을 설명합니다.

### **1**단계 **-** 이전 형식 프로덕션 데이터베 이스 복사본**(**백업**)** 생성

이 섹션에서는 이전 형식 프로덕션 데이터베이스 복사본(백업)을 만드는 방법을 설명합니 다. 이 데이터베이스 백업은 이후 섹션에서 이전 형식 시뮬레이션 데이터베이스로 사용됩 니다.

#### 일반 백업 시 발생할 수 있는 문제

DBMS 도구를 사용하여 이전 형식 프로덕션 데이터베이스를 백업하는 경우 이전 형식 프로 덕션 데이터베이스의 백업은 Asset Manager Application Designer 이외의 도구를 사용하는 다 음 이벤트의 추가, 수정 또는 삭제와 관련된 모든 항목에서 원본과 동일합니다.

**.** 색인

마이그레이션

단계별 마이그레이션 - 시뮬레이션(시뮬레이션 데이터베이스)

- $l$  트리거
- 저장 프로시저
- <sup>l</sup> 보기

하지만 변환 프로그램에서는 이러한 구조 변경을 관리할 수 없습니다.

이전 형식 프로덕션 데이터베이스를 변환하기 전에 이러한 구조적 수정을 삭제해야 합니 다.

변환 요구 사항에 맞게 백업하는 방법으로 두 가지를 제안합니다.

- DBMS 도구를 사용하여 백업하고 이 섹션에 나열된 구조 변경을 취소합니다.
- Asset Manager Application Designer를 사용하여 빈 데이터베이스에 이전 형식 프로덕션 데 이터베이스를 백업합니다.

참고**:** 이전 형식 프로덕션 데이터베이스의 백업은 변환 컴퓨터를 통해 액세스할 수 있 어야 합니다.

데이터베이스를 백업하는 방법을 알아보려면 DBMS 설명서를 참조하십시오.

#### 솔루션 **1: DBMS** 도구를 사용하여 이전 형식 프로덕션 데이터베이스 백업

- 1. DBMS 도구를 사용하여 이전 형식 프로덕션 데이터베이스를 백업합니다. 백업은 원래의 이전 형식 프로덕션 데이터베이스와 동일합니다.
- 2. 다음에 대해 적용된 모든 수정 사항을 삭제합니다.
	- <sup>o</sup> 인덱스
	- <sup>o</sup> 트리거
	- <sup>o</sup> 저장 프로시저
	- <sup>o</sup> 보기

3. 이전 형식 시뮬레이션 데이터베이스에 대한 Asset Manager 연결을 생성합니다.

#### 솔루션 **2: Asset Manager Application Designer**를 사용하여 빈 데이터베이스에 이전 형식 프 로덕션 데이터베이스를 백업합니다**.**

- 1. 이전 버전의 Asset Manager Application Designer에서 이전 형식의 빈 Asset Manager 데이터 베이스를 만듭니다.
- 2. 이 빈 데이터베이스에 대한 Asset Manager 연결을 생성합니다.
- 3. Asset Manager Application Designer에서 이전 형식 프로덕션 데이터베이스를 엽니다.

4. 이전 형식 프로덕션 데이터베이스를 위에서 생성한 빈 데이터베이스로 복사합니다(작 업**/**빈 데이터베이스로 데이터베이스 복사 메뉴).

이 솔루션을 사용하여 이전 형식 프로덕션 데이터베이스를 백업하는 것이 좋습니다.

Asset Manager Application Designer를 사용하여 빈 데이터베이스에 이전 형식 프로덕션 데이 터베이스를 백업하는 방법을 알아보려면 관리 가이드의 테스트 데이터베이스 사용 장, 프 로덕션 데이터베이스 복사 섹션을 참조하십시오.

## <span id="page-19-0"></span>**2**단계 **-** 이전 형식 시뮬레이션 데이터 베이스의 무결성 검증

1. 이전 버전 Asset Manager Application Designer에서 선택 사항인 초기 검증을 수행하는 경 우

주의**:** 이 확인 절차는 선택 사항입니다.

유효성 스크립트가 있고 많은 수의 레코드를 포함하는 테이블에서 레코드의 유효 성 확인 옵션을 사용하면 하루 이상 걸릴 수도 있습니다.

이런 테이블의 경우 테이블의 각 레코드에 대해 유효성 스크립트가 수행됩니다.

경우에 따라 검사가 아예 수행되지 못할 수도 있습니다.

- a. 이전 버전 Asset Manager Application Designer를 시작합니다.
- b. 이전 형식 시뮬레이션 데이터베이스에 연결합니다(파일**/**열기 메뉴, 기존 데이터베 이스 열기 옵션).
- c. 데이터베이스 진단 창을 표시합니다(작업**/**진단**/**데이터베이스 복구 메뉴).
- d. 테이블 목록에서 **(**모든 테이블**)**을 선택합니다.
- e. 로그 파일의 이름과 위치를 지정합니다.
- f. 레코드의 유효성 확인 옵션만 선택합니다.
- g. 복구 옵션을 선택합니다.
- h. 시작을 클릭합니다.
- i. 실행 창의 메시지를 참조하십시오.
- j. 필요한 경우 로그 파일을 참조하십시오.

2. 주의**:** 이전 형식 시뮬레이션 데이터베이스의 DBMS가 DB2인 경우 두 번째 검증을

수행하지 않고 여기서 정지합니다.

9.60 형식 Asset Manager Application Designer를 통해 두 번째 검증을 수행합니다.

- a. Asset Manager Application Designer 9.60을 시작합니다.
- b. 이전 형식 시뮬레이션 데이터베이스에 연결합니다(파일**/**열기 메뉴, 기존 데이터베 이스 열기 옵션).

참고**:** Asset Manager Application Designer 9.60을 사용하여 이전 형식 데이터베이 스에 연결할 수 있습니다.

- c. 데이터베이스 진단 창을 표시합니다(작업**/**진단**/**데이터베이스 복구 메뉴).
- d. 테이블 목록에서 **(**모든 테이블**)**을 선택합니다.
- e. 로그 파일의 이름과 위치를 지정합니다.
- f. 사용 가능한 옵션을 모두 선택합니다. 단, 레코드의 유효성 확인 옵션은 선택하지 마십시오.
- g. 복구 옵션을 선택합니다.
- h. 시작을 클릭합니다.
- i. 실행 창의 메시지를 참조하십시오.
- j. 필요한 경우 로그 파일을 참조하십시오.

분석 및 복구 프로그램에 대한 자세한 내용은 관리 가이드의 데이터베이스의 진단 및 복구 장을 참조하십시오.

### <span id="page-20-0"></span>**3**단계 **-** 이전 형식 시뮬레이션 데이터 베이스의 수동 조정

프로세스를 원활하게 수행하려면 이전 형식 시뮬레이션 데이터베이스를 변환하기 전에 특 정 데이터를 수정해야 합니다.

이전 형식 시뮬레이션 데이터베이스에서 준수해야 할 대부분의 제약 조건은 **migration.xml** 변환 파일의 Mapping 요소에 의해 추론됩니다.

이 섹션에서는 표준 변환 파일에 의해 추론되는 제약 조건 목록을 제공합니다. 표준 변환 파 일을 수정할 경우 사용자 고유 변경 사항에 의해 추론되는 제약 조건을 식별하고 검증해야 합니다.

## <span id="page-21-0"></span>이전 형식 시뮬레이션 데이터베이스의 모든 버전과 관련된 조정

### <span id="page-21-1"></span>**amCounter** 테이블 업데이트

이 섹션은 저장 프로시저 **up\_GetCounterVal**을 수정한 사용자를 위한 것입니다. 이 프로시저 는 다음 기술 노트의 지시문에 따라 **amCounter** 테이블을 관리합니다.

- Microsoft SQL Server: TN317171736
- Oracle Database Server: TN12516652
- DB2 UDB: TN1029175140(Asset Manager용 버전 3.x)

이러한 기술 노트에 설명된 수정 사항을 적용한 경우 **amCounter** 테이블의 특정 레코드는 저 장 프로시저 **up\_GetCounterVal**에 의해 더 이상 업데이트되지 않습니다.

따라서 이전 형식 시뮬레이션 데이터베이스를 변환하기 전에 다음을 수행해야 합니다.

- 1. 변환 후 동일한 방법으로 수정하려는 경우 **up\_GetCounterVal**에서 저장 프로시저를 복 사합니다.
- 2. 다른 테이블로 전환된 **amCounter** 테이블의 카운터를 수동으로 업데이트합니다.
- <span id="page-21-2"></span>3. 저장 프로시저 **up\_GetCounterVal**을 원래 상태로 복원합니다.

### 필드 및 링크의 필수 특성

지정된 테이블에서 레코드를 생성하기 전에 특정 필드 및 링크를 채워야 합니다.

필드 및 링크의 필수 특성은 Asset Manager 데이터베이스 또는 **gbbase\*.\*** 데이터베이스 설명 파일에 정의되어 있습니다.

이 필수 특성은 모든 경우에 true이거나 스크립트를 사용하여 계산할 수 있습니다.

변환 프로그램을 통해 작성하거나 수정한 레코드에서는 필드 및 링크의 필수 특성을 준수 해야 합니다. 이 필수 특성은 사용자 지정 **9.60 gbbase\*.\*** 데이터베이스 설명 파일에 명시되 어 있습니다.

마이그레이션 단계별 마이그레이션 - 시뮬레이션(시뮬레이션 데이터베이스)

필드 및 링크에는 **migration.xml** 변환 파일에 설명된 명시적 연관이나, 필드 또는 링크가 동 일한 SQL 이름을 공유할 때 자동으로 추론되는 암시적 연관이 있어야 합니다.

Asset Manager 9.60과 함께 기본적으로 설치되는 **migration.xml** 변환 파일은 이전 형식 시뮬 레이션 데이터베이스와 데이터베이스 설명 파일인 표준 **9.60 gbbase\*.\***의 형식을 수정하지 않은 경우 제대로 작동할 수 있도록 고안되었습니다.

다음의 경우를 제외하고는 표준 **migration.xml** 변환 파일을 조정할 수 없습니다.

- <sup>l</sup> 이전 형식 시뮬레이션 데이터베이스 사용 시 필드 또는 링크의 필수 특성을 삭제한 경우
- <sup>l</sup> 표준 **9.60 gbbase\*.\*** 데이터베이스 설명 파일의 특정 필드 또는 링크에 필수 특성을 추가 한 경우

필수 필드 및 링크를 채우기 위해 변환 파일에서 이전 형식 시뮬레이션 데이터베이스의 특 정 데이터를 사용할 수 있습니다.

변환하기 전에 사용자 지정 **9.60 gbbase\*.\*** 데이터베이스 설명 파일에 필수로 선언된 필드 및 링크가 이전 형식 시뮬레이션 데이터베이스에 채워져 있는지 확인해야 합니다.

예를 들어, **amAsset** 테이블의 **lCategId** 필드를 사용하는 경우입니다.

<span id="page-22-0"></span>채워진 링크가 의심스러운 경우에는 외부 키가 채워져 있는지 검증하십시오.

### 필드 값 길이

이전 형식 프로덕션 데이터베이스의 특정 필드는 **9.60** 형식 시뮬레이션 데이터베이스의 다 른 필드를 채우는 데 사용됩니다.

이러한 원본 필드 중 일부는 대상 필드보다 더 깁니다.

문제가 되는 경우에는 이러한 원본 필드에 저장된 값의 길이가 대상 필드의 크기를 초과하 지 않는지 검증해야 합니다.

이 문제가 발생하면 다음 방법을 통해 해결할 수 있습니다.

• 원본 값의 길이를 줄입니다.

**• 사용자 지정 9.60 gbbase\*.\*** 파일에서 대상 필드의 크기를 늘립니다.

값이 너무 길면 변환 중에 잘립니다.

### <span id="page-23-0"></span>**^** 문자

이 문자는 이전 형식 시뮬레이션 데이터베이스의 필드 값에 사용해서는 안 되며, 특히 다음 필드의 값에는 절대 사용할 수 없습니다. 이러한 필드 중에 이전 형식 시뮬레이션 데이터베 이스의 사용자 버전에서 사용되는 필드를 확인할 수 있습니다.

| 테이블의 SQL 이름      | 필드의 SQL 이름     |
|------------------|----------------|
| amProduct        | Model          |
| amProduct        | CatalogRef     |
| amSoftware       | Name           |
| amCatalog        | Code           |
| amCompany        | Code           |
| amCompany        | Name           |
| amProdSupp       | PriceCur       |
| amCatProduct     | FullName       |
| amAccessRestr    | SQLName        |
| amAssetRent      | Code           |
| amBrand          | <b>BarCode</b> |
| amBudgClass      | Code           |
| amBudgClass      | Name           |
| amBudget         | Code           |
| amBudget         | Name           |
| amBudget         | <b>Type</b>    |
| amBudgetCategory | Code           |
| amCategory       | Name           |
| amCategory       | <b>BarCode</b> |
| amCategory       | FullName       |
| amCategory       | sLvl           |
| amCntrRent       | Code           |

**^** 문자를 사용할 수 없는 필드 **-** 목록

#### **^** 문자를 사용할 수 없는 필드 **-** 목록**,** 계속

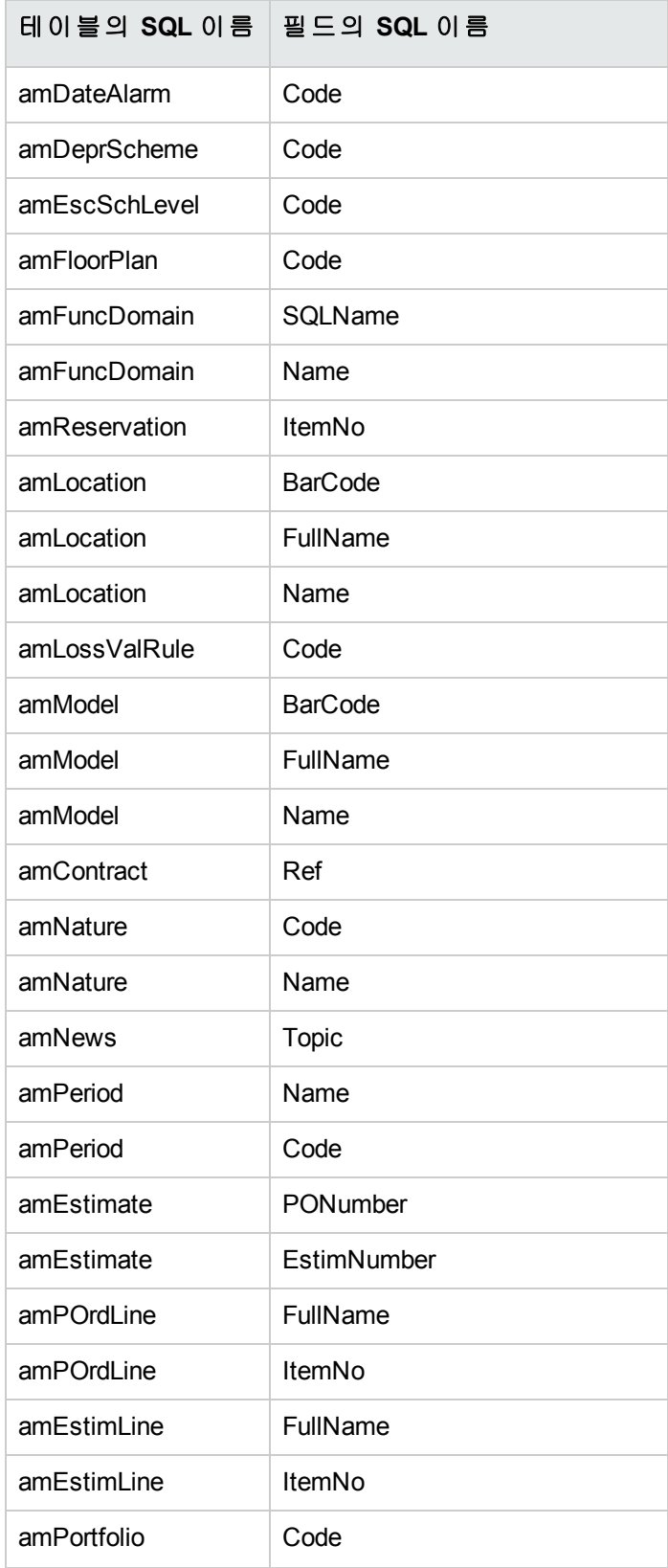

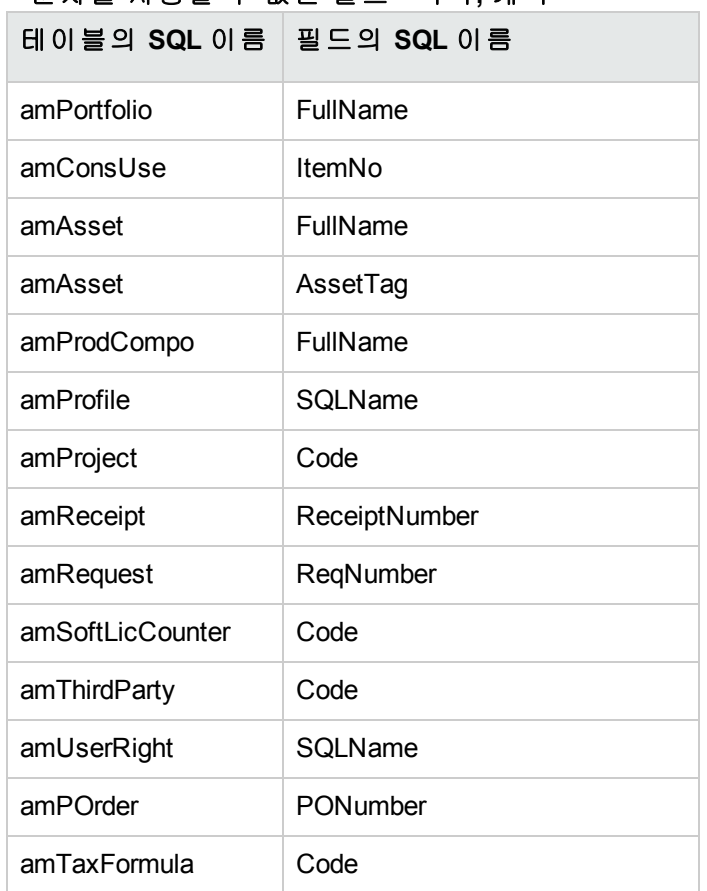

#### **^** 문자를 사용할 수 없는 필드 **-** 목록**,** 계속

### <span id="page-25-0"></span>조달 및 워크플로 모듈

변환하기 전에 진행 중인 실행(부분 수령한 주문, 반환할 항목, 워크플로 등)을 가능한 한 많 이 완료하는 것이 좋습니다.

주의**:** 변환 중에 문제가 발생할 경우 참조로 사용할 수 있도록 이전 형식 프로덕션 데이 터베이스 복사본을 잘 보존하는 것도 좋습니다.

## <span id="page-25-1"></span>4단계 - 시뮬레이션 컴퓨터에서 Asset Manager 프로그램 업그레이드

시뮬레이션 컴퓨터에서 모든 바이너리 및 구성 파일이 포함된 Asset Manager 프로그램을 9.60 버전으로 업그레이드합니다.

마이그레이션 단계별 마이그레이션 - 시뮬레이션(시뮬레이션 데이터베이스)

업그레이드 절차에 대한 자세한 내용(보호 조치, 수행할 단계, Asset Manager 설치 방법)은 Asset Manager 9.60 설치 및 업그레이드 가이드를 참조하십시오.

또한 Asset Manager와 상호 작용하는 프로그램 버전이 Asset Manager 9.60과 계속해서 호환 가능한지 확인해야 합니다. 필요한 경우 이러한 프로그램도 업그레이드합니다.

Asset Manager 프로그램 및 Asset Manager와 상호 작용하는 기타 프로그램의 목록을 보려면 설치 및 업그레이드 가이드의 **Asset Manager**의 구성 요소 장을 참조하십시오.

Asset Manager 9.60과 호환 가능한 프로그램 버전에 대해서는 지원 매트릭스 사이트 [\(https://softwaresupport.hpe.com/group/softwaresupport/support-matrices\)](https://softwaresupport.hpe.com/group/softwaresupport/support-matrices)를 참조하십시오.

#### **Asset Manager 9.60**

Asset Manager 프로그램을 9.60 버전으로 업그레이드한 후 최소한 다음 구성 요소를 사용할 수 있는지 확인하십시오.

- Asset Manager 클라이언트
- Asset Manager Application Designer
- Asset Manager Automated Process Manager

참고**:** Automated Process Manager가 올바르게 구성되어 있는지 확인합니다. Asset Manager가 사용 중인 경우 Automated Process Manager를 계속 실행해야 합니다.

- <sup>l</sup> 설명서
- <sup>l</sup> 마이그레이션
- 데이터 키트
- Asset Manager 내 보 내 기 도 구
- HPAutoPass 라이센스 관리 도구 데이터베이스에 적용되는 모든 라이센스 키는 이 HPAutoPass 라이센스 관리 도구의 인 스턴스에 설치되어야 합니다. 자세한 내용은 관리 가이드의 라이센스 키 설치 장을 참조 하십시오.

팁**:** HP AutoPass 라이센스 관리 도구는 설치하는 모든 Asset Manager 9.60 구성 요소 와 함께 자동으로 설치됩니다.

그러나 라이센스 키는 수동으로 설치해야 합니다.

참고**:** 이전 형식 프로덕션 데이터베이스가 다국어 버전(자세한 내용은 관리 가이드의 **Asset Manager** 데이터베이스 생성**,** 수정 및 삭제 장, **Asset Manager** 클라이언트 언어 수 정 섹션 참조)이며, 특정 다국어 항목을 사용자 지정했고, 다국어 항목(자세한 내용은 [구](#page-29-0) 조 [변경](#page-29-0) 전파 참조)을 자동으로 변환하려는 경우에는 Asset Manager 9.60 버전을 다른 추 가 언어에서 사용할 수 있어야 하며, 변환에 사용되는 컴퓨터에 이러한 언어로 Asset Manager를 설치해야 합니다.

<span id="page-27-0"></span>필드 및 링크에 대한 컨텍스트 도움말을 제외하고 모든 다국어 요소가 전파됩니다(자세 한 내용은 필드 도움말 참조).

## 문제 없이 **Asset Manager**를 시작할 수 있 는지 확인

<span id="page-27-1"></span>Asset Manager 9.60을 시작할 때 문제가 발생하면 사용자 지원에 문의하십시오.

## **5**단계 **-** 이전 형식 시뮬레이션 데이터 베이스에 대한 구조 변경 전파

주의**:** 이 작업을 수행하려면 여기서 사용하는 표준 **9.60 gbbase\*.\*** 데이터베이스 설명 파일이 Asset Manager 9.60과 함께 설치된 표준 파일이어야 합니다. 수정이 완료되면 이 러한 파일을 사용할 수 없습니다.

이 작업은

- 이전 형식 프로덕션 데이터베이스의 표준 구조를 수정(필드, 인덱스 및 테이블 추가 또는 수정)했으며 9.60 형식 프로덕션 데이터베이스에서 이러한 변경 사항을 유지하려는 사용 자를 대상으로 합니다.
- **표준 9.60 gbbase\*.\*** 파일의 구조 수정을 전파하는 것을 목표로 합니다.

팁**:** 가져온 표준 **9.60 gbbase\*.\*** 파일은 변환 중에 **9.60** 형식 데이터베이스를 구조화 하는 데 사용됩니다.

• Asset Manager Application Designer가 제공하는 이 작업 전용 도구를 사용합니다.

주의**:** Asset Manager Application Designer를 사용하여 수행한 이전 형식 프로덕션 데이터 베이스에 대한 구조 변경만 고려됩니다.

<span id="page-28-0"></span>이전 형식 프로덕션 데이터베이스에서 다른 방법을 통해 수행한 구조 변경의 경우에는 모두 수동으로 삭제해야 합니다.

### 일반 개요

다음은 구조 변경 전파 프로세스에 대해 설명합니다.

#### 구조 변경 전파 **-** 프로세스

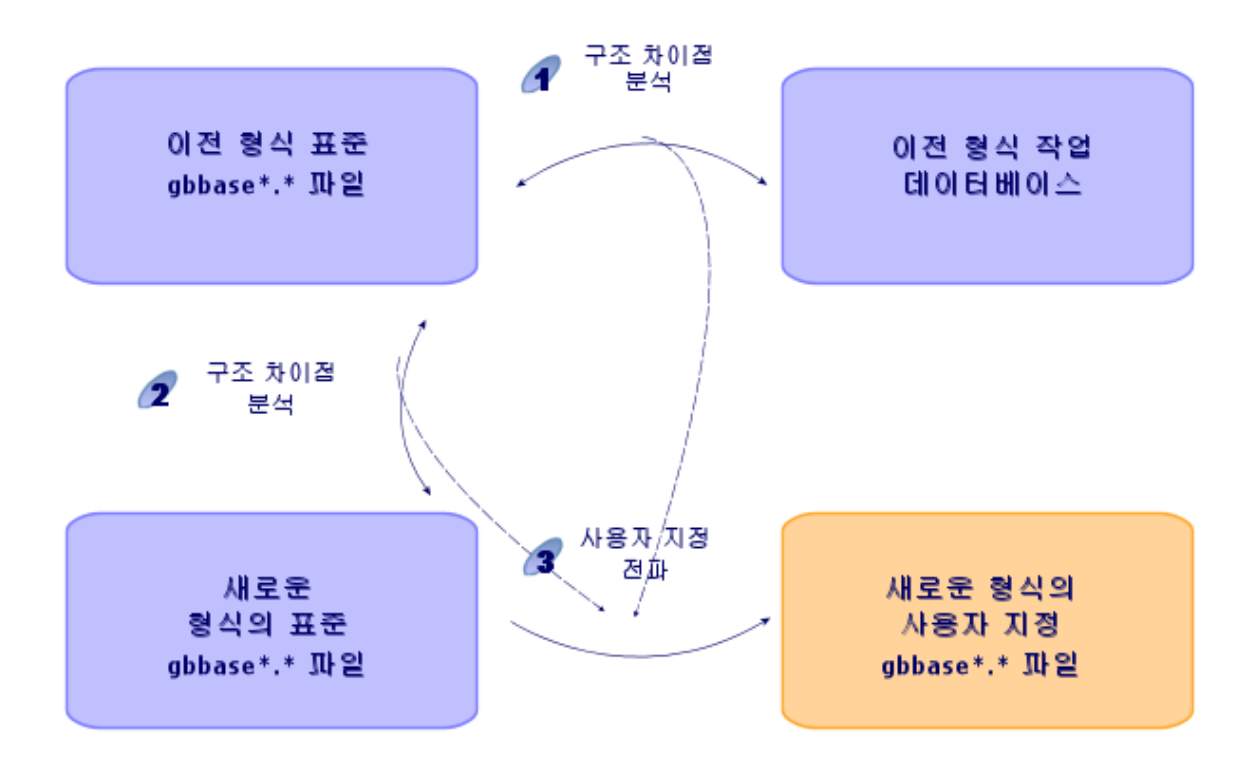

- 1. 도구가 이전 형식 프로덕션 데이터베이스와 표준 **old-format gbbase\*.\*** 파일의 구조 간 차이를 확인합니다.
- 2. 도구가 표준 이전 형식 **gbbase\*.\*** 파일과 표준 **9.60 gbbase\*.\*** 파일 간 차이를 확인합니 다.
- 3. 도구가 1단계와 2단계에서 식별한 내용에 따라 표준 **9.60 gbbase \*.\*** 파일을 복사하고 수 정합니다. 이때 다음 규칙을 준수합니다.
- <sup>o</sup> 버전 9.60에 표시되지 않는 표준 테이블에서 수행된 수정 사항은 손실됩니다.
- <sup>o</sup> 1단계 및 2단계에서 동일한 테이블, 필드 또는 링크에 대한 수정이 감지된 경우 2단 계에서 감지된 수정 사항이 적용됩니다. 그런 후 경고 메시지가 나타납니다.

참고**:** 예외: 1단계 및 2단계에서 동일한 테이블, 필드 또는 링크에 대한 이름 또 는 설명 수정이 감지된 경우 적용되는 수정 사항은 1단계에서 감지된 수정 사항 입니다.

◦ 구조 변경을 한정적으로 전파하기 전에 **이전 형식 시뮬레이션 데이터베이스**에서 버 전 9.60에 표시되는 테이블, 필드 및 인덱스의 SQL 이름을 수정해야 합니다. 그렇지 않으면 버전 9.60에 있는 이름이 같은 표준 필드와 충돌합니다.

### <span id="page-29-0"></span>구조 변경 전파

- 1. Asset Manager Application Designer 9.60을 시작합니다.
- 2. **Admin** 계정을 사용하여 이전 형식 시뮬레이션 데이터베이스에 연결합니다(파일**/**열기**/** 기존 데이터베이스 열기 메뉴).
- 3. 마이그레이션**/**사용자 지정 구조 전파 메뉴를 선택합니다.

참고**:** 이전 형식 시뮬레이션 데이터베이스가 다국어인 경우(자세한 내용은 관리 가이드의 **Asset Manager** 데이터베이스 생성**,** 수정 및 삭제 장, **Asset Manager** 클라 이언트 언어 수정 섹션 참조) 마법사의 페이지 중 하나가 이전 형식 시뮬레이션 데 이터베이스의 추가 언어에 적용된 사용자 지정을 전파하도록 제안합니다. 이렇게 하려면 각 추가 언어 버전에 사용할 수 있는 Asset Manager 버전 9.60이 필요하고 변 환에 사용된 컴퓨터에서 이러한 언어로 Asset Manager를 설치해야 합니다.

필드 및 링크에 대한 컨텍스트 도움말을 제외하고 모든 다국어 요소가 전파됩니다 (자세한 내용은 필드 도움말 참조).

- 4. 마법사에서 지정한 지침을 따릅니다.
- 5. **newdbb.log** 로그 파일을 참조하십시오. 이 파일은 생성 폴더 필드에서 정의된 폴더에 있습니다.
- 6. **newdbb.log** 로그 파일에 오류/경고 메시지가 표시되고 이전 형식 시뮬레이션 데이터베 이스의 구조를 수정하도록 제안하는 경우 제안대로 구조를 수정합니다. 그런 다음 섹 션 "1단계 - 이전 형식 프로덕션 [데이터베이스](#page-17-1) 복사본(백업) 생성" 18 페이지부터 마이그

레이션을 수행합니다.

문제 메시지가 표시되지 않고 올바른 사용자 지정 **9.60 gbbase\*.\*** 파일을 가져올 때까지 이 작업을 반복해야 합니다.

7. 특정 스크립트가 표준 **9.60 gbbase\*.\*** 파일로 전파되지 않을 수도 있습니다.

메시지는 전파되지 않은 각 스크립트에 대해 **<**생성 폴더**>\dbbscript** 및 **<**생성 폴 더**>\builddbb\dbbscripts** 폴더에 생성된 **.xml** 파일과 **newdbb.log** 로그 파일에 있습니다. 이러한 사용자 지정 내용을 사용자 지정 **9.60 gbbase\*.\*** 파일에 수동으로 전파해야 합니

다.

주의**:** 하지만 "6단계 - 이전 형식 시뮬레이션 [데이터베이스](#page-30-1) 변환" 31 페이지에서 설 명하는 작업을 수행할 때 사용자 지정된 **9.60 gbbase\*.\*** 파일에 이러한 수동 수정으 로 인한 문제가 발생하는 경우 그에 따라 문제를 수정해야 합니다.

### <span id="page-30-0"></span>충돌 가능성

구조 변경 전파가 비정상적으로 중단될 경우 Java 설치 폴더의 **/jre/lib/ext** 하위 폴더에 **xerces.jar** 파일이 있는지 검증합니다.

<span id="page-30-1"></span>이 파일이 있으면 이 폴더를 임시로 옮기고 구조 변경 전파를 다시 실행해 봅니다.

### **6**단계 **-** 이전 형식 시뮬레이션 데이터 베이스 변환

주의**:** 변환 도구는 **9.60** 형식 프로덕션 데이터베이스의 구조를 수정하는 데 사용해서는 안 됩니다(테이블, 필드, 인덱스, 저장 프로시저, 트리거, 화면 등의 추가, 삭제 또는 수 정).

이와 같은 수정은 마이그레이션 이후에 계획해야 합니다.

### <span id="page-31-0"></span>**migration.xml** 변환 파일 조정

주의**:** 이 작업은 마이그레이션에 대해 HPE의 인증을 받은 기술자가 수행해야 합니다.

HPE는 이 조건을 엄격히 준수하지 않을 경우 모든 책임을 거부합니다.

Asset Manager 9.60은 기본적으로 변환 파일과 함께 설치됩니다(마이그레이션에서 지원되 는 Asset Manager의 이전 버전마다 파일 1개).

이러한 파일은 이전 형식 시뮬레이션 데이터베이스의 변환 중에 변환할 데이터와 수행할 변환 작업에 대해 설명합니다.

변환 파일의 이름은 **migration.xml**입니다.

이들 파일은 일반적으로 **C:\Program Files\HPE\Asset Manager 9.60 xx\migration\fromxxx** 폴 더에 있으며, 여기서 **xxx**는 이전 버전의 숫자입니다.

표준 방식으로 Asset Manager를 사용할 경우 기본적으로 설치된 변환 파일 중 하나를 사용할 것입니다.

기본 기능 이외의 기능을 수행하는 필드, 추가된 테이블 및 필드 등 특별한 요구가 있을 경우 에는 변환 파일을 요구에 맞게 조정해야 합니다.

주의**:** 표준 또는 사용자 지정된 변환 파일은 나중에 마이그레이션 데이터베이스에서 실행하기 전에 먼저 시뮬레이션 데이터베이스에서 테스트해야 합니다.

변환 파일의 구문 및 사용자 지정 방법: 자세한 내용은 ["migration.xml](#page-61-1) 변환 파일 조정" 62 페이 [지을](#page-61-1) 참조하십시오.

이전 형식 프로덕션 데이터베이스에서 데이터를 수정할 경우 제약 조건: 자세한 내용은 ["3](#page-20-0) 단계 - 이전 형식 시뮬레이션 [데이터베이스의](#page-20-0) 수동 조정" 21 페이지 섹션을 참조하십시오.

주의**: migration.xml** 변환 파일을 사용자 지정할 경우 파일의 이름을 변경하거나 대체해 서는 안 됩니다. 이 파일을 사용하는 도구가 표준 폴더에서 검색하기 때문입니다.

또한 이 변환 파일을 수정하기 전에 변환 파일을 백업해 두는 것이 좋습니다.

## <span id="page-32-0"></span>이전 형식 시뮬레이션 데이터베이스 변 환

이전 형식 시뮬레이션 데이터베이스를 변환하려면 다음을 수행합니다.

- 1. Asset Manager Application Designer 버전 9.60을 시작합니다.
- 2. **Admin** 계정을 사용하여 이전 형식 시뮬레이션 데이터베이스에 연결합니다(파일**/**열기**/** 기존 데이터베이스 열기 메뉴).

주의**:** Asset Manager의 연결 세부사항:

- <sup>o</sup> 소유자 필드는 비워 두어야 합니다.
- <sup>o</sup> 사용자 필드는 데이터베이스 테이블의 소유자인 사용자를 참조해야 합니다(모 든 데이터베이스 개체에 대한 생성 권한).
- <sup>o</sup> Microsoft SQL Server에서 테이블 소유자가 **dbo**인 경우 연결 로그인을 통해 **dbo.<table>** 형식으로 기본 테이블을 생성해야 합니다(일반적으로 로그인: **sa**).
- 3. 마이그레이션**/**데이터베이스 변환을 선택합니다.
- 4. 마법사에서 지정한 지침을 따릅니다.

팁**:** 사용자 유형이 주석인 필드를 변환하는 데는 시간이 많이 듭니다. 데이터베이 스가 클 경우에는 몇 시간이 걸릴 수도 있습니다.

이 단계 동안 메시지가 나타나지 않기 때문에 변환 프로세스가 계속 실행 중인지 궁 금할 수 있습니다.

확인하려면 변환 시스템의 작업이나 데이터베이스 서버의 작업(CPU 또는 I/O)을 확 인하십시오.

5. **sdu.log** 로그 파일의 메시지를 확인합니다.

주의**:** 변환 중에 사소한 오류라도 발생하면 다음을 수행해야 합니다.

- 1. 문제의 원인을 해결합니다.
- 2. "1단계 이전 형식 프로덕션 [데이터베이스](#page-17-1) 복사본(백업) 생성" 18 페이지 섹션부터 변환을 다시 시작합니다.

### <span id="page-33-0"></span>변환에 대한 정보

이 섹션에서는 변환 중에 사용되는 몇 가지 규칙을 개괄적으로 설명합니다.

팁**:** 다른 동작을 원하는 경우 **migration.xml** 변환 파일에서 해당되는 연관을 수정하십시 오.

### <span id="page-33-1"></span>이전 형식 시뮬레이션 데이터베이스의 모든 원본 버전 에 사용되는 규칙

#### 평면도 위치

**amFloorPlanPos** 테이블의 레코드가 삭제됩니다.

#### 데이터베이스의 구조 매개 변수

변환 프로그램은 선택한 사용자 지정 **9.60 gbbase\*.\*** 데이터베이스 설명 파일에 정의된 테이 블, 필드 및 인덱스의 모든 매개 변수를 적용합니다.

예를 들어, 필드의 기본값을 계산하는 스크립트가 이에 해당합니다.

#### 필수 필드

대상 필드가

- 필수이거나 고유 값이 필요한 인덱스의 일부인 경우
- <sup>l</sup> 또한 **migration.xml** 변환 파일에 설명된 명시적 연관이나, 필드가 동일한 SQL 이름을 공 유할 때 자동으로 추론되는 암시적 연관에 포함되지 않는 경우

변환 첫 단계에 경고 메시지가 나타납니다.

이 단계는 데이터베이스를 수정하기 전에 선행되는 테스트 단계입니다.

사용자가 직접 중단하는 경우가 아니라면 변환은 중단되지 않습니다.

변환을 중단하려는 경우에는 수정되기 전에 중단해야 합니다. 그렇지 않으면 이전 형식 시 뮬레이션 데이터베이스를 복원해야 합니다.

필요한 정보를 채워서 필수 필드를 채울 수도 있습니다. 이 정보는 이전 형식 프로덕션 데이 터베이스에 있어야 합니다.

#### 필드 기본값

프로덕션 데이터베이스의 구조에 정의된 기본값은 적용되지 않습니다.

마이그레이션 단계별 마이그레이션 - 시뮬레이션(시뮬레이션 데이터베이스)

기본값에 해당하는 값을 적용하려면 변환 파일에 이러한 값을 정의해야 합니다.

팁**:** 표준 **migration.xml** 변환 파일에는 이와 같은 작업을 수행하는 value 속성이 이미 들 어 있습니다.

#### 고유 값 인덱스

변환 파일에서는 고유 값이 준수되었는지 체계적으로 검증하지는 않습니다.

반면에 운영으로 인해 인덱스의 무결성이 손상될 경우 DBMS는 변환을 중단합니다.

#### **value** 속성의 **SQL** 유효성

변환 파일에서는 value 속성의 SQL 유효성도 검증하지 않습니다.

반면에 SQL 용어에 유효하지 않은 value 속성이 발견되면 DBMS는 변환을 중단합니다.

#### 그룹화된 변환 특성

변환 작업은 거의 모든 데이터에 대해 레코드별로 수행되지 않고 **그룹화된** 방식으로 수행 됩니다. 따라서 하나의 전역 SQL 명령이 하나의 전체 테이블의 레코드를 수정합니다.

#### 수정된 테이블

수정된 테이블(여기 예에서는 **A** 테이블)의 경우 변환 도구는 다음 순서대로 진행됩니다.

- 1. **A** 테이블의 이름이 변경됩니다(이 예에서는 **AOld**).
- 2. 새 테이블이 생성됩니다(이 예에서는 **A**).
- 3. 데이터가 **AOld**에서 **A**로 전송됩니다. Mapping 요소는 다른 동작을 정의할 수 있습니다.
- 4. **AOld**가 삭제됩니다.

따라서 지정된 테이블 **A**의 경우

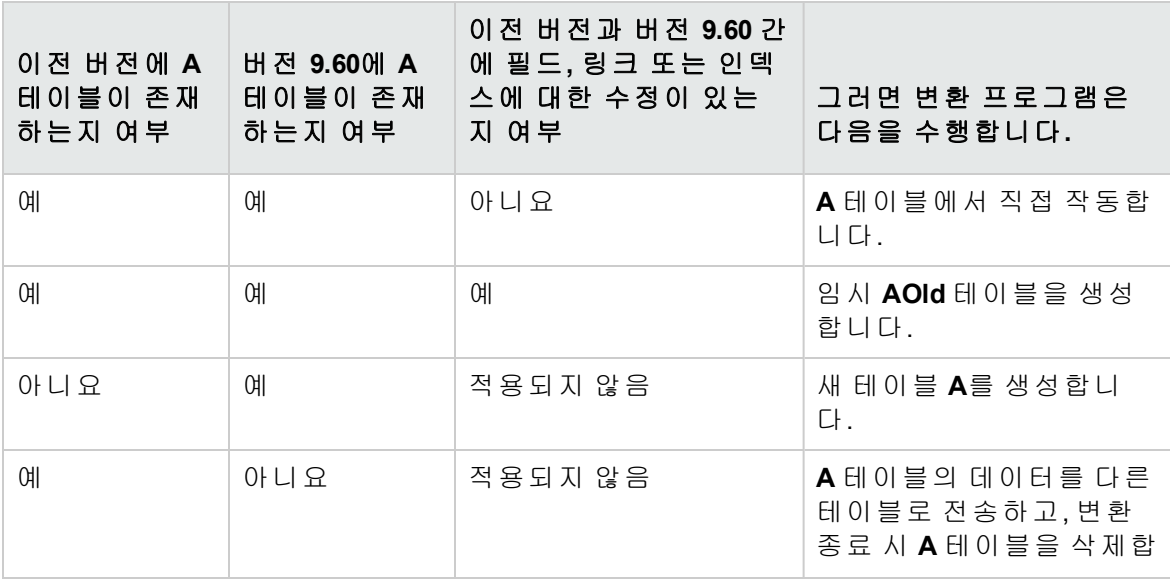

마이그레이션 단계별 마이그레이션 - 시뮬레이션(시뮬레이션 데이터베이스)

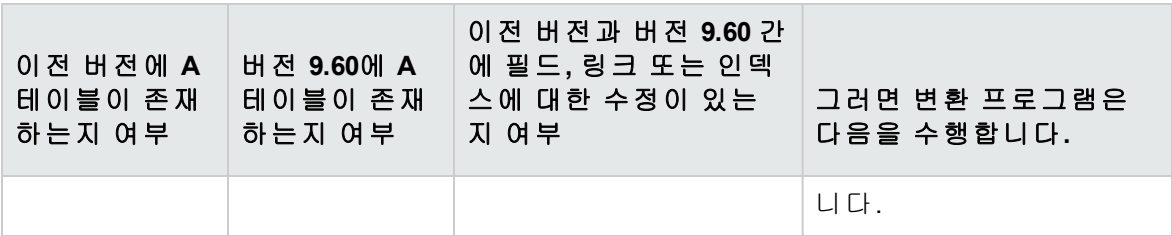

팁**:** From 속성은 **AOld** 테이블을 참조하지 않아도 됩니다. **A** 참조만으로 충분하기 때문 입니다. 변환 프로그램은 **AOld**에서 정보를 찾을 시기를 알고 있습니다.

반면에 Mapping 요소 외부에서 실행되는 스크립트에서는 **A**와 **AOld**를 구분해야 합니 다.

참고**:** 변경되지 않고 삭제되는 테이블은 변환 중에 이름이 바뀌지 않습니다.

#### 수동으로 변환할 응용 프로그램 데이터를 저장하는 필드

수동으로 변환할 응용 프로그램 데이터를 저장하는 필드는 설명 파일에 정의된 순서대로 비워집니다.

비워진 필드가 내보낸 응용 프로그램 데이터에 해당하도록 기본적으로 설치되는 **migration.xml** 변환 파일이 작성됩니다.

### <span id="page-35-0"></span>가능한 충돌 원인

식별자

변환 중에는 테이블에서 생성된 각 레코드마다 새 ID(기본 키)가 생성됩니다.

하지만 ID의 수는 사용 중인 DBMS와 상관 없이 데이터베이스 수준에서 2^31로 제한됩니다.

이 수를 초과할 경우 최종 데이터베이스가 손상됩니다.

변환 시 이 사항에 대해 어떠한 오류 메시지도 표시되지 않습니다.

따라서 변환 전에 이 수를 초과하지 않는지 스스로 검증해야 합니다.

변환 중에 생성된 최대 ID 수는 **이전 형식 시뮬레이션 데이터베이스**의 버전에 따라 다릅니 다.

이 수를 초과하지 않았는지 검증하려면 다음을 수행합니다.

#### 1. 이전 형식 시뮬레이션 데이터베이스에서 가장 큰 ID(**MaxId**라고 가정)의 예상 값을 결정 합니다.

이를 위해서는 아무 테이블(예: **amLocation**)에 레코드를 생성합니다. 이 새 레코드의 기 본 키 값을 기록해 두십시오(**amLocation** 테이블의 **lLocaId**).
팁**:** 이 값을 보려면 이 필드를 목록에 추가하기만 하면 됩니다. 마우스 오른쪽 버튼 을 클릭하고 컨텍스트 메뉴에서 유틸리티**/**목록 구성을 선택합니다.

2. **MaxId**가 (2^31)/8보다 작은지 검증합니다.

#### 주문 라인 브랜드

변환 중에 제품(제품 링크)에 연결된 주문 라인에서 **브랜드** 필드(Brand)의 값이 손실됩니다. 그 이유는 제품 자체가 브랜드에 연결되기 때문입니다.

다른 주문 라인의 브랜드 필드(Brand) 값은 설명 필드(LineDesc)에 추가됩니다.

#### 요청 라인 브랜드

변환 중에 제품(제품 링크)에 연결된 요청 라인에서 브랜드 필드(Brand)의 값이 손실됩니다. 그 이유는 제품 자체가 브랜드에 연결되기 때문입니다.

다른 요청 라인의 브랜드 필드(Brand) 값은 설명 필드(LineDesc)에 추가됩니다.

### 고유한 인덱스

고유한 인덱스가 Asset Manager의 버전 4.3.0에서 특정 테이블에 추가되었습니다.

참고**:** 이러한 새 고유 인덱스는 이전에는 사용할 수 없었던 안정된 정합성 유지 키를 제 공합니다.

사용 예: 수정할 Asset Manager에서 Asset Manager의 외부로 데이터를 내보낸 다음 Asset Manager에 다시 가져오는 경우 정합성 유지 키를 사용하여 중복 레코드를 생성하지 않 고 이전 레코드를 찾아 업데이트할 수 있습니다.

결과: 특정 고유성 제약 조건이 이전 형식 데이터베이스에서 준수되지 않을 수도 있습니다. 이러한 경우가 발생할 때마다 데이터베이스 변환이 중단됩니다.

변환 프로그램에서 이러한 경우에 대한 경고 메시지를 표시하고, 충돌 목록을 제공합니다.

변환 프로그램에서 제공하는 지침을 따릅니다.

### 브랜드와 모델이 같지만 범주가 다른 제품

이러한 제품은 변환할 수 없습니다.

이러한 경우가 발생할 때마다 데이터베이스 변환이 중단됩니다.

변환 프로그램에서 이러한 경우에 대한 경고 메시지를 표시하고, 충돌 목록을 제공합니다. 변환 프로그램에서 제공하는 지침을 따릅니다.

# <span id="page-37-0"></span>**7**단계 **-** 새 형식 시뮬레이션 데이터베 이스의 무결성 검증

주의**:** 이 확인 절차는 선택 사항입니다.

유효성 스크립트가 있고 많은 수의 레코드를 포함하는 테이블에서 레코드의 유효성 확 인 옵션을 사용하면 하루 이상 걸릴 수도 있습니다.

이런 테이블의 경우 테이블의 각 레코드에 대해 유효성 스크립트가 수행됩니다.

경우에 따라 검사가 아예 수행되지 못할 수도 있습니다.

- 1. Asset Manager Application Designer 9.60을 시작합니다.
- 2. **9.60** 형식 시뮬레이션 데이터베이스에 연결합니다(파일**/**열기 메뉴, 기존 데이터베이스 열기 옵션).
- 3. 데이터베이스 진단 창을 표시합니다(작업**/**진단**/**데이터베이스 복구 메뉴).
- 4. 테이블 목록에서 **(**모든 테이블**)**을 선택합니다.
- 5. 로그 파일의 이름과 위치를 지정합니다.
- 6. 레코드의 유효성 확인 옵션을 제외한 모든 검증 옵션을 선택합니다.
- 7. 분석만 옵션을 선택합니다.
- 8. 시작을 클릭합니다.
- 9. 실행 창의 메시지를 참조하십시오.
- 10. 필요한 경우 로그 파일을 참조하십시오.

프로그램에서 문제를 표시하면 다음 단계를 따릅니다.

- 1. **9.60** 형식 시뮬레이션 데이터베이스의 데이터를 수정합니다.
- 2. 이 섹션의 단계를 반복하여 **9.60** 형식 시뮬레이션 데이터베이스의 무결성을 다시 검증 합니다.

분석 및 복구 프로그램에 대한 자세한 내용은 관리 가이드의 데이터베이스의 진단 및 복구 장을 참조하십시오.

# **8**단계 **-** 새 형식 시뮬레이션 데이터베 이스 확인

**9.60** 형식 시뮬레이션 데이터베이스를 찾아서 변환이 제대로 나타나는지 확인합니다.

다음 작업을 수행할 수 있습니다.

- <sup>l</sup> **9.60** 형식 시뮬레이션 데이터베이스와 이전 형식 시뮬레이션 데이터베이스 간 기본 테 이블의 레코드 수를 비교합니다. 레코드 수가 크게 다른 경우 이 결과가 정상인지 검증합니다. 레코드 수가 크게 다르지만 정상적인 경우의 예: 라이센스 계약이 변환 중에 계약 테이블 에서 삭제되었습니다. 따라서 계약 테이블의 레코드 수가 크게 줄었지만 이는 정상적인 결과입니다. <sup>l</sup> 각 기본 테이블에서 하나 이상의 레코드에 대한 세부사항을 살펴보고 정보의 일관성이
- 유지되는지 확인합니다. 특히 계약과 관련하여 계약 유형(임대, 유지 관리 등)별로 하나 이상의 레코드를 살펴보 아야 합니다. 자산 수준에서는 모델 링크와 같은 중요 링크에 각별히 주의해야 합니다.
- <sup>l</sup> Feature와 해당 값이 제대로 변환되었으며, Feature별로 한 번씩 테스트를 수행하여 필드 로의 Feature 변환 작업이 원활하게 수행되었는지 확인합니다.

비정상적인 경우가 발견되면 다음 운영 중 하나를 수행합니다.

- 1. **migration.xml** 변환 파일을 수정합니다.
- 2. "6단계 이전 형식 시뮬레이션 [데이터베이스](#page-30-0) 변환" 31 페이지 섹션에서 다시 시작합니 다.

또는

- 1. 이전 형식 프로덕션 데이터베이스의 데이터를 수정합니다.
- 2. "1단계 이전 형식 프로덕션 [데이터베이스](#page-17-0) 복사본(백업) 생성" 18 페이지 섹션에서 다시 시작합니다.

참고**:** 9.60보다 이전 버전에서 Asset Manager를 업그레이드할 경우 amdb.ini 파일의 경 로가 변경되었기 때문에 업그레이드된 Application Designer가 자동으로 기존 연결을 로 드할 수 없습니다. amdb.ini 파일을 \<Documents and Settings>\All Users\Application Data\HP\AssetManager\conf에서 \<Documents and Settings>\All Users\Application Data\HPE\AssetManager\conf로 수동으로 복사해야 합니다.

# **9**단계**-** 외부 도구와의 통합 조정

외부 응용 프로그램을 이전 형식 프로덕션 데이터베이스와 통합한 경우 이러한 응용 프로 그램의 통합 모드를 조정해야 할 수도 있습니다.

잠재적으로 관련된 응용 프로그램에 대한 내용은 다음 섹션을 참조하십시오. 자세한 내용 은 다음을 참조하십시오.

- "Asset [Manager](#page-52-0) 웹 " 53 페이지
- <sup>l</sup> "HPE [Connect-It](#page-53-0) 시나리오" 54 페이지

"17단계 - 새 형식 [마이그레이션](#page-44-0) 데이터베이스 완료" 45 페이지 섹션 이후에 이러한 응용 프 로그램에서 새 통합 모드를 구현합니다.

하지만 지금은 이 구현을 준비해야 합니다.

이렇게 하면 이 작업에 필요한 시간을 제한할 수 있습니다.

# 단계별 마이그레이션 - 최종 변환 (마이그레이션 데이터베이스)

시뮬레이션이 완료되고 나면 마이그레이션 데이터베이스라고 하는 이전 형식 프로덕션 데 이터베이스의 또 다른 백업을 변환할 수 있습니다.

9.60 형식으로 데이터베이스를 변환한 후에는 이를 프로덕션으로 전환할 수 있습니다.

참고**:** 이 "최종 변환"은 프로덕션 서버가 아닌 다른 컴퓨터에서 수행하는 것이 좋습니 다. 이 "마이그레이션 컴퓨터"는 "변환 컴퓨터 준비" 15 [페이지](#page-14-0)에서 설명하는 기준도 충 족해야 합니다.

# <span id="page-40-0"></span>**10**단계 **-** 이전 형식 프로덕션 데이터 베이스의 차단 및 복사본**(**백업**)** 생성

이전 형식 프로덕션 데이터베이스 차단은 작업이 손실될 수도 있으므로 변환 중에 수정 작 업을 수행할 수 없도록 사용을 금지하는 작업으로 구성됩니다.

다음 작업을 수행합니다.

- 1. 이전 형식 프로덕션 데이터베이스에서 모든 사용자의 연결을 해제합니다.
- 2. 다음을 종료합니다.
	- <sup>o</sup> Asset Manager Automated Process Manager
	- <sup>o</sup> Asset Manager API
	- <sup>o</sup> 이전 형식 프로덕션 데이터베이스에 액세스하는 외부 프로그램
- 3. 이전 형식 프로덕션 데이터베이스에 대한 액세스를 차단합니다.
- 4. "1단계 이전 형식 프로덕션 [데이터베이스](#page-17-0) 복사본(백업) 생성" 18 페이지 섹션의 설명에 따라 이전 형식 프로덕션 데이터베이스를 백업합니다. 이 이전 형식 프로덕션 데이터 베이스의 백업을 마이그레이션 데이터베이스라고 합니다.

사용자에게 문제가 발생되지 않도록 이전 형식 프로덕션 데이터베이스가 차단되는 시간을 최소화해야 합니다.

마이그레이션 단계별 마이그레이션 - 최종 변환(마이그레이션 데이터베이스)

이러한 이유로 모든 문제를 해결하기 위해 실제로 변환하기에 앞서 시간을 들여 침착하게 시뮬레이션해야 합니다.

## 11단계 - 이전 형식 마이그레이션 데이 터베이스의 무결성 검증

"2단계 - 이전 형식 시뮬레이션 [데이터베이스의](#page-19-0) 무결성 검증" 20 페이지 섹션의 설명대로 이 전 형식 마이그레이션 데이터베이스의 무결성을 확인합니다.

이전 형식 시뮬레이션 데이터베이스에 연결하는 대신 이 단계에서 이전 형식 마이그레이 션 데이터베이스에 연결해야 합니다.

# 12단계 - 이전 형식 마이그레이션 데이 터베이스의 수동 조정

"3단계 - 이전 형식 사뮬레이션 [데이터베이스의](#page-20-0) 수동 조정" 21 페이지 섹션의 설명대로 이**전** 형식 마이그레이션 데이터베이스를 수동으로 조정합니다.

이전 형식 시뮬레이션 데이터베이스에 연결하는 대신 이 단계에서 이전 형식 마이그레이 션 데이터베이스에 연결해야 합니다.

# 13단계 - 마이그레이션 컴퓨터에서 Asset Manager 프로그램 업그레이드

마이그레이션 컴퓨터에서 모든 바이너리 및 구성 파일이 포함된 Asset Manager 프로그램을 9.60 버전으로 업그레이드합니다.

업그레이드 절차에 대한 자세한 내용(보호 조치, 수행할 단계, Asset Manager 설치 방법)은 Asset Manager 9.60 설치 및 업그레이드 가이드를 참조하십시오.

또한 Asset Manager와 상호 작용하는 프로그램 버전이 Asset Manager 9.60과 계속해서 호환 가능한지 확인해야 합니다. 필요한 경우 이러한 프로그램도 업그레이드합니다.

Asset Manager 프로그램 및 Asset Manager와 상호 작용하는 기타 프로그램의 목록을 보려면 설치 및 업그레이드 가이드의 **Asset Manager**의 구성 요소 장을 참조하십시오.

Asset Manager 9.60과 호환 가능한 프로그램 버전에 대해서는 지원 매트릭스 사이트 [\(https://softwaresupport.hpe.com/group/softwaresupport/support-matrices\)](http://www.hp.com/go/hpsoftwaresupport)를 참조하십시오.

### **Asset Manager 9.60**

Asset Manager 프로그램을 9.60 버전으로 업그레이드한 후 최소한 다음 구성 요소를 사용할 수 있는지 확인하십시오.

- Asset Manager 클라이언트
- Asset Manager Application Designer
- Asset Manager Automated Process Manager

참고**:** Automated Process Manager가 올바르게 구성되어 있는지 확인합니다. Asset Manager가 사용 중인 경우 Automated Process Manager를 계속 실행해야 합니다.

- 설명서
- <sup>l</sup> 마이그레이션
- 데이터 키트
- Asset Manager 내 보 내 기 도 구
- HPAutoPass 라이센스 관리 도구 데이터베이스에 적용되는 모든 라이센스 키는 이 HPAutoPass 라이센스 관리 도구의 인 스턴스에 설치되어야 합니다.

자세한 내용은 관리 가이드의 라이센스 키 설치 장을 참조하십시오.

팁**:** HP AutoPass 라이센스 관리 도구는 설치하는 모든 Asset Manager 9.60 구성 요소 와 함께 자동으로 설치됩니다.

그러나 라이센스 키는 수동으로 설치해야 합니다.

참고**:** 이전 형식 프로덕션 데이터베이스가 다국어 버전(자세한 내용은 관리 가이드의 **Asset Manager** 데이터베이스 생성**,** 수정 및 삭제 장, **Asset Manager** 클라이언트 언어 수 정 섹션 참조)이며, 특정 다국어 항목을 사용자 지정했고, 다국어 항목(자세한 내용은 ["](#page-29-0) 구조 변경 전파" 30 [페이지](#page-29-0) 참조)을 자동으로 변환하려는 경우에는 Asset Manager 9.60 버 전을 다른 추가 언어에서 사용할 수 있어야 하며, 변환에 사용되는 컴퓨터에 이러한 언 어로 Asset Manager를 설치해야 합니다.

필드 및 링크에 대한 컨텍스트 도움말을 제외하고 모든 다국어 요소가 전파됩니다(자세 한 내용은 "필드 [도움말](#page-46-0)" 47 페이지 참조).

# 문제 없이 **Asset Manager**를 시작할 수 있 는지 확인

Asset Manager 9.60을 시작할 때 문제가 발생하면 사용자 지원에 문의하십시오.

# 14단계 - 이전 형식 마이그레이션 데이 터베이스에 대한 구조 변경 전파

이전 형식 마이그레이션 데이터베이스의 구조 변경을 전파하려면 "5[단계](#page-27-0) - 이전 형식 시뮬 레이션 [데이터베이스에](#page-27-0) 대한 구조 변경 전파" 28 페이지 섹션에 설명된 지침을 따르십시오.

참고**:** 이전 형식 시뮬레이션 데이터베이스에 연결하는 대신 이전 형식 마이그레이션 데이터베이스에 연결해야 합니다.

## 15단계 - 이전 형식 마이그레이션 데이 터베이스 변환

이전 형식 마이그레이션 데이터베이스를 변환하려면 "6단계 - 이전 형식 [시뮬레이션](#page-30-0) 데이터 [베이스](#page-30-0) 변환" 31 페이지 섹션에 설명된 지침을 따릅니다.

<sup>l</sup> 이전 형식 시뮬레이션 데이터베이스에 연결하는 대신 이전 형식 마이그레이션 데이터 베이스에 연결해야 합니다.

이때 이전 형식 프로덕션 데이터베이스가 차단되므로 이전 형식 마이그레이션 데이터베이 스의 실제 변환은 가능한 한 짧은 시간 안에 진행되어야 합니다.

이전 시뮬레이션의 성공에도 불구하고 예상치 못한 어려움이 발생한다면 다음을 수행해야 합니다.

- 1. 이전 형식 마이그레이션 데이터베이스의 변환을 중지합니다.
- 2. 이 차단된 이전 형식 프로덕션 데이터베이스를 다시 프로덕션 상태로 되돌립니다.
- 3. 새로운 이전 형식 시뮬레이션 데이터베이스로 시뮬레이션을 다시 실행합니다.

4. "10단계 - 이전 형식 프로덕션 [데이터베이스의](#page-40-0) 차단 및 복사본(백업) 생성" 41 페이지단 계부터 시작하여 마이그레이션 프로세스를 다시 수행합니다.

# 16단계 - 새 형식 마이그레이션 데이터 베이스의 무결성 검증

"7단계 - 새 형식 시뮬레이션 [데이터베이스의](#page-37-0) 무결성 검증" 38 페이지 섹션의 설명대로 **9.60** 형식 마이그레이션 데이터베이스의 무결성을 확인합니다.

이전 형식 프로덕션 데이터베이스에 연결하는 대신 **9.60** 형식 마이그레이션 데이터베이스 에 연결합니다.

# <span id="page-44-0"></span>**17**단계 **-** 새 형식 마이그레이션 데이 터베이스 완료

다음과 같은 여러 가지 이유로 **9.60** 형식 마이그레이션 데이터베이스를 변경할 필요가 있습 니다.

• 일부 데이터는 변환 프로그램을 통해 변환되지 않습니다.

**9.60** 형식 마이그레이션 데이터베이스에서 특정 데이터를 테스트하고 수동으로 변경해 야 합니다.

• 일부 기능이 추가되거나 향상되었습니다.

이를 충분히 활용하려면 **9.60** 형식 마이그레이션 데이터베이스에서 이러한 기능의 사용 을 준비해야 합니다.

이 작업을 통해 Asset Manager에서 수행되는 서비스와 효율성을 개선할 수 있습니다.

# 이전 형식 프로덕션 데이터베이스의 모 든 버전과 관련된 완료 작업

## 변환 성공 검증

변환이 제대로 수행되었는지 검증하는 것이 좋습니다.

예를 들어, 다음을 수행할 수 있습니다.

- <sup>l</sup> **9.60** 형식 마이그레이션 데이터베이스에서 비정상적인 사항을 검색합니다.
- <sup>l</sup> 특정 테이블의 변환 전/후 레코드 수를 비교합니다. 차이가 있는 경우 이는 **migration.xml** 변환 파일의 고의적인 사양이거나, 정상이 아닌 경 우입니다.

# 저장 프로시저 **up\_GetCounterVal**에 적용된 수정 사항

이 섹션은 이전 형식 프로덕션 데이터베이스의 저장 프로시저 **up\_GetCounterVal**을 수정한 사용자를 위한 것입니다.

이전 형식 프로덕션 데이터베이스를 변환하기 전에 먼저 다음을 수행해야 합니다.

- 1. 다른 테이블에 전환된 **amCounter** 테이블의 카운터를 수동으로 업데이트합니다.
- 2. 저장 프로시저 **up\_GetCounterVal**을 원래 상태로 복원합니다.

다음 기술 노트의 지시문에 따라 저장 프로시저 **up\_GetCounterVal**을 다시 적용할 수 있습니 다.

- **Microsoft SOL Server: TN317171736**
- Oracle Database Server: TN12516652
- DB2 UDB: TN1029175140(Asset Manager용 버전 3.x)

### 트리거**,** 인덱스**,** 저장 프로시저 및 보기

변환하기 전에 이러한 항목의 수정과 관련된 모든 부분에 대해 이전 형식 프로덕션 데이터 베이스를 원래 상태로 돌려놓습니다.

<span id="page-46-0"></span>이제 이러한 수정이 여전히 필요할 경우 수동으로 다시 수행할 수 있습니다.

### 필드 도움말

필드(및 링크) 도움말은 필드 도움말 테이블(amHelp)에 저장됩니다.

이전 형식 마이그레이션 데이터베이스를 변환하는 동안 이 테이블의 내용은 수정되지 않 습니다.

### 이전 버전의 필드 도움말에서 수행된 사용자 지정 저장

- 1. 필드 도움말을 있는 그대로 내보냅니다.
	- a. Asset9.60Manager를 시작합니다.
	- b. **9.60** 형식 마이그레이션 데이터베이스에 연결합니다(파일 **/** 데이터베이스에 연결 메뉴).
	- c. 필드 도움말에서 레코드 목록을 표시합니다(관리**/**화면 목록 메뉴).
	- d. 필드와 링크가 아래 표시된 순서대로 나타나도록 목록을 구성합니다.
		- 테이블(TableName)
		- 필드(FieldName)
		- <sup>l</sup> 설명
		- $\blacksquare$  (iii)
		- <sup>l</sup> 주의
	- e. 목록의 내용을 내보냅니다(목록 내보내기 바로 가기 메뉴).
- 2. 이전 버전의 표준 필드 도움말을 내보냅니다.
	- a. 선택한 DBMS를 사용하여 빈 데이터베이스를 생성합니다. 빈 데이터베이스를 생성하는 방법을 알아보려면 관리 가이드의 **Asset Manager** 데 이터베이스 생성**,** 수정 및 삭제 장, **DBMS**를 사용하여 공백 데이터베이스 생성 섹

션을 참조하십시오.

- b. 이전 버전의 Asset Manager를 시작합니다.
- c. 빈 데이터베이스에 연결합니다(파일**/**데이터베이스에 연결 메뉴).
- d. 필드 도움말에서 레코드 목록을 표시합니다(관리**/**화면 목록 메뉴).
- e. 필드와 링크가 아래 표시된 순서대로 나타나도록 목록을 구성합니다.
	- 테이블(TableName)
	- 필드(FieldName)
	- <sup>l</sup> 설명
	- $\blacksquare$  (iii)
	- <sup>l</sup> 주의
- f. 목록의 내용을 내보냅니다(목록 내보내기 바로 가기 메뉴).
- 3. 내보낸 두 파일을 비교합니다. 두 파일의 차이가 수정 사항에 해당합니다. 이러한 수정 사항의 복사본을 보존합니다.

### 버전 **9.60**에서 필드 도움말 업데이트

- 1. Asset Manager Application Designer를 시작합니다.
- 2. 파일**/**열기 메뉴를 선택합니다.
- 3. 데이터베이스 설명 파일 열기 **-** 새 데이터베이스 생성 옵션을 선택합니다.
- 4. Asset Manager 9.60 설치 폴더의 **config** 하위 폴더에 있는 표준 **9.60gbbase.xml** 파일을 선 택합니다.
- 5. 데이터베이스 생성 마법사를 시작합니다(작업**/**데이터베이스 생성 메뉴).
- 6. 다음과 같이 마법사 페이지를 채웁니다(다음 및 이전 버튼을 사용하여 마법사 페이지 탐색).

필드 값 데이터베이스 **9.60** 형식 마이그레이션 데이터베이스에 대한 연결을 선택합니 다. 생성 기술 시 비즈니스 라인 데이터를 가져옵니다. 고급 생성 옵션 사 용 이 옵션을 선택합니다.

**SQL** 스크립트 생성**/**데이터베이스 생성 페이지:

마이그레이션 단계별 마이그레이션 - 최종 변환(마이그레이션 데이터베이스)

### 생성 매개 변수 페이지:

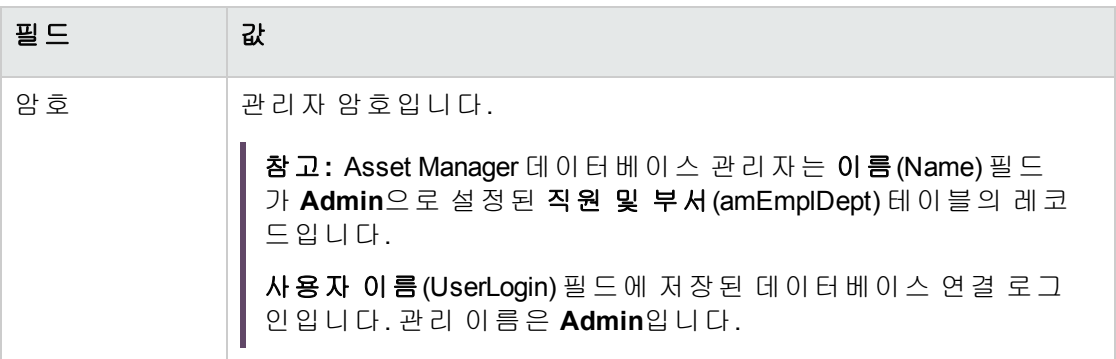

### 시스템 데이터 생성 페이지:

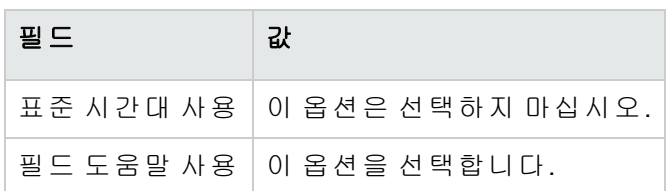

### 가져올 데이터 페이지:

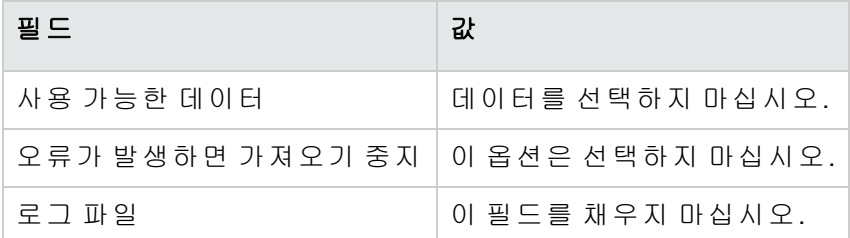

7. 마법사를 사용하여 정의한 옵션을 실행합니다(마침 버튼).

8. 데이터베이스 생성 페이지에서 메시지를 살펴보고 나서 확인을 클릭하여 닫습니다.

### 필드 도움말에 사용자 지정 다시 적용

버전 9.60의 필드 도움말을 업데이트하여 이미 수행된 사용자 지정을 덮어쓰려고 합니다.

따라서 이전 버전의 필드 도움말의 이러한 사용자 지정을 저장한 복사본을 사용하여 이 사 용자 지정을 수동으로 다시 실행할 수 있습니다.

예를 들어, 테이블 및 필드 필드(TableName 및 FieldName)를 정합성 유지 키로 사용하여 수정 사항을 가져옵니다.

### 사용자 권한**,** 액세스 제한 및 기능 권한

새 테이블, 필드 및 링크가 새 데이터베이스 구조에 추가되었으므로 사용자 프로필의 사용 자 권한, 액세스 제한 및 기능 권한을 조정해야 합니다.

새 테이블, 필드 및 링크를 기존 권한과 제한에 추가하고, 필요한 경우 새 권한과 제한을 생 성합니다.

### 특정 **Feature**를 필드로 전송

Asset Manager 9.60에서는 새 필드가 고유의 표준 9.60 형식 데이터베이스 구조에서 얻어진 것이든 사용자 지정에서 얻어진 것이든 상관 없이 새 필드에 액세스할 수 있습니다.

이전 형식 프로덕션 데이터베이스에 사용된 Feature 대신에 이러한 새 필드 중 하나를 사용 할 수도 있습니다.

이는 Feature를 광범위하게 사용하는 경우에만 유용합니다.

### 장점

- 세부사항 창의 Feature의 경우보다 쉽게 필드를 배치할 수 있습니다.
- 액세스 제한은 Feature에서보다 필드에서 더 많이 수행됩니다. 팁**:** 액세스 제한은 링크와 Feature에서 똑같이 수행됩니다.

### 단점

- Feature 매개 변수의 사용 가능 필드(seAvailable)에는 필드 수준에 상응하는 항목이 없습 니다.
- Feature와 달리 이 필드는 클래스와 연관시킬 수 없습니다.

### 절차

이 절차에 대한 자세한 내용은 관리 가이드를 참조하십시오.

## 보기

모든 공유 보기에 대한 화면이 생성되었습니다.

더 이상 사용하지 않는 보기는 삭제할 수 있습니다.

## **SAP Crystal Reports**

이전 형식 마이그레이션 데이터베이스의 변환 중에는 보고서가 그대로 유지됩니다.

따라서 데이터베이스 구조에 대한 변경 사항은 복구되지 않습니다.

테이블, 필드 및 링크의 SQL 이름 여러 개가 더 이상 유효하지 않게 될 수도 있습니다.

### 이전 보고서 다시 사용

- 1. Asset Manager를 시작합니다.
- 2. 보고서 목록을 표시합니다(도구**/**보고**/**보고서 메뉴).
- 3. 더 이상 보관하지 않을 보고서를 삭제합니다.
- 4. 유지할 각 보고서를 한 번에 하나씩 테스트합니다. 각 보고서의 경우
	- a. 해당 보고서의 컨텍스트에 커서를 놓습니다(예: 자산 목록 또는 세부사항).
	- b. 보고서 인쇄 화면을 표시합니다(파일**/**인쇄).
	- c. 테스트할 보고서 유형에 따라 유형 필드를 채웁니다.
	- d. 보고서를 선택합니다.
	- e. 미리보기를 클릭합니다.
	- f. 경고가 나타나면 경고 메시지를 읽고 메시지에 따라 SAP Crystal Reports에서 보고 서를 수정합니다.
- 5. Asset Manager 9.60과 함께 제공된 새로운 표준 보고서를 가져오려는 경우: 새 보고서를 가져오기 전에 유지할 이전 보고서의 SQL 이름을 수정합니다.

주의**:** 이 작업을 수행하지 않으면 SQL 이름이 동일한 새 보고서가 이전 보고서를 덮어쓰게 됩니다.

#### 이전 보고서를 사용하지 않기로 결정

- 1. Asset Manager를 시작합니다.
- 2. 보고서 목록을 표시합니다(도구**/**보고**/**보고서 메뉴).
- 3. 이전 보고서를 모두 삭제합니다.

### **Asset Manager 9.60**에서 제공하는 표준 보고서 가져오기

**9.60** 형식 마이그레이션 데이터베이스에서 샘플 데이터 보고서를 가져오려면 다음을 수행 합니다.

마이그레이션 단계별 마이그레이션 - 최종 변환(마이그레이션 데이터베이스)

- 1. Asset Manager Application Designer를 시작합니다.
- 2. 파일**/**열기 메뉴를 선택합니다.
- 3. 데이터베이스 설명 파일 열기 **-** 새 데이터베이스 생성 옵션을 선택합니다.
- 4. Asset Manager 9.60 설치 폴더의 **config** 하위 폴더에 있는 표준 **9.60 gbbase.xml** 파일을 선 택합니다.
- 5. 데이터베이스 생성 마법사를 시작합니다(작업**/**데이터베이스 생성).
- 6. 다음과 같이 마법사 페이지를 채웁니다(다음 및 이전 버튼을 사용하여 마법사 페이지 탐색).

### **SQL** 스크립트 생성**/**데이터베이스 생성 페이지:

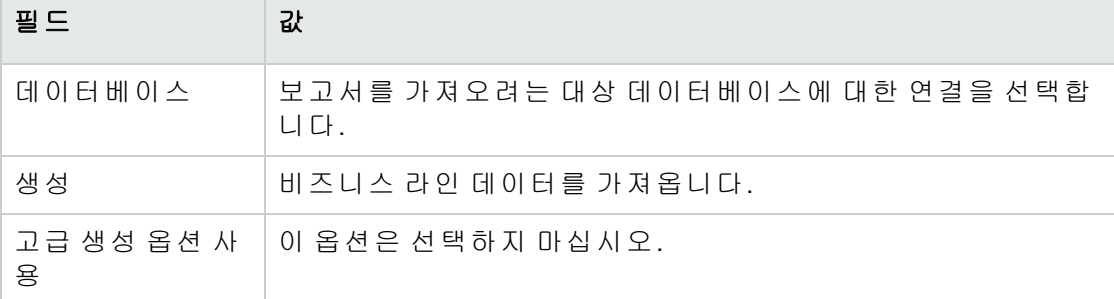

생성 매개 변수 페이지:

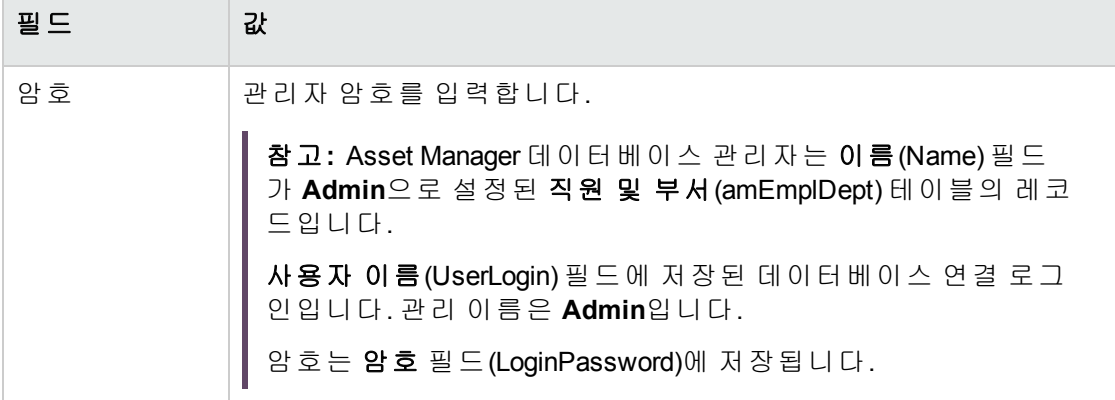

### 가져올 데이터 페이지:

보고서는 비즈니스 관점에서 그룹화되고 가져옵니다. 비즈니스 요구 사항에 따라 다음 옵션을 선택합니다.

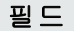

공유 데이터

포트폴리오 - 비즈니스 라인 데이터

모바일 자산 추적

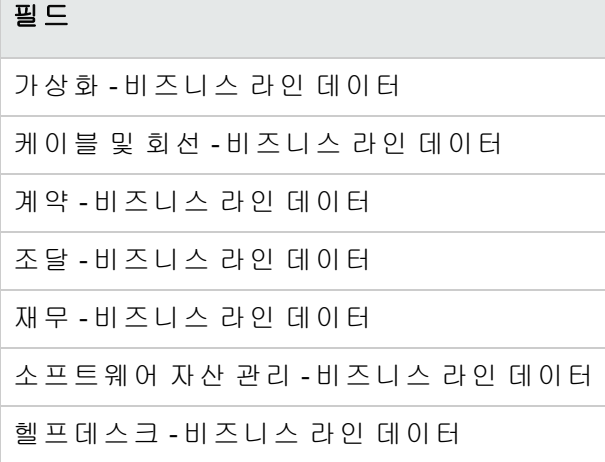

참고**:** 공유 데이터 옵션에는 기초 데이터 및 시스템 보고서가 포함됩니다. 따라서 위 테이블에서 다른 옵션을 선택하면 공유 데이터의 다음 시스템 보고서를 자동으 로 가져옵니다.

- <sup>o</sup> 항목별 목록의 목록
- <sup>o</sup> 프로젝트 목록
- <sup>o</sup> 쿼리 목록
- <sup>o</sup> 계산 필드 목록
- <sup>o</sup> 보고서 목록
- <sup>o</sup> Feature 클래스 목록
- <sup>o</sup> Asset Manager 사용자 수 계산
- <sup>o</sup> 내부 디렉터리
- 7. 마법사를 사용하여 정의한 옵션을 실행합니다(마침 버튼).

# **18**단계 **- Asset Manager** 데이터베이 스에 액세스하는 외부 소프트웨어 구 성 요소 업그레이드

### <span id="page-52-0"></span>**Asset Manager** 웹

Asset Manager 웹의 이전 버전을 제거하고 9.60 버전을 설치해야 합니다.

마이그레이션 단계별 마이그레이션 - 최종 변환(마이그레이션 데이터베이스)

Asset Manager 웹 5.0.0은 완전히 새로 설계되었습니다. 이제 웹 클라이언트 화면은 몇 가지 관리 화면을 제외하고는 Windows 클라이언트의 화면과 동일합니다.

Windows 클라이언트의 경우와 같이 Asset Manager Application Designer는 웹 클라이언트 화면 을 사용자 지정하는 데 사용됩니다.

<span id="page-53-0"></span>Asset Manager 웹의 이전 버전에서 수행된 모든 사용자 지정은 손실됩니다.

#### **HPE Connect-It** 시나리오

HPE Connect-It을 사용하여 **9.60** 형식 마이그레이션 데이터베이스에 액세스하려면 Asset Manager 9.60에서 지원되는 HPE Connect-It 버전을 사용해야 합니다.

표준 HPE Connect-It 시나리오를 사용하는 경우 이제 새 표준 시나리오를 사용해야 합니다.

자체 시나리오를 생성한 경우 다음을 수행합니다.

- 1. 이전 비표준 시나리오를 저장합니다.
- 2. HPE Connect-It을 업그레이드합니다.
- 3. HPE Connect-It에서 각 시나리오를 하나씩 엽니다.
- 4. 각 시나리오에 대해 다음을 수행합니다.
	- a. 시나리오를 열 때 HPE Connect-It에 의해 표시될 수 있는 경고 메시지를 조사합니다.
	- b. 경고 메시지에 따라 시나리오를 수정합니다.
	- c. 테스트 데이터를 사용하여 시나리오를 실행합니다.
	- d. 이 테스트를 수행하는 동안 나타나는 문제를 수정합니다.

# 단계별 마이그레이션 - 최종 단계

이 장에서는 **9.60** 형식 마이그레이션 데이터베이스를 설정하고 실행하기 위해 수행할 작업 을 설명합니다.

# 19단계 - 모든 관리 및 사용자 컴퓨터에 서 Asset Manager 프로그램 업그레이드

모든 관리 및 사용자 컴퓨터에서 모든 바이너리 및 구성 파일이 포함된 Asset Manager 프로 그램을 9.60 버전으로 업그레이드합니다.

업그레이드 절차에 대한 자세한 내용(보호 조치, 수행할 단계, Asset Manager 설치 방법)은 Asset Manager 9.60 설치 및 업그레이드 가이드를 참조하십시오.

또한 Asset Manager와 상호 작용하는 프로그램 버전이 Asset Manager 9.60과 계속해서 호환 가능한지 확인해야 합니다. 필요한 경우 이러한 프로그램도 업그레이드합니다.

Asset Manager 프로그램 및 Asset Manager와 상호 작용하는 기타 프로그램의 목록을 보려면 설치 및 업그레이드 가이드의 **Asset Manager**의 구성 요소 장을 참조하십시오.

Asset Manager 9.60과 호환 가능한 프로그램 버전에 대해서는 지원 매트릭스 사이트 [\(https://softwaresupport.hpe.com/group/softwaresupport/support-matrices\)](https://softwaresupport.hpe.com/group/softwaresupport/support-matrices)를 참조하십시오.

# **20**단계 **-** 레거시 프로그램 및 데이터 정리

Asset Manager 데이터베이스를 변환한 후에는 Asset Manager의 레거시 데이터를 정리할 수 있습니다.

# 새 형식 마이그레이션 데이터베이스의 **Asset Manager** 캐시 삭제

**9.60** 형식 마이그레이션 데이터베이스에 연결된 상태로 캐시를 사용할 경우에는 이 캐시를 삭제하는 것이 좋습니다.

캐시가 작동하는 방식에 대한 자세한 내용은 사용자 인터페이스 가이드의 참조 정보 장, 연 결 섹션, **Asset Manager** 성능 하위 섹션을 참조하십시오.

# 데이터베이스에 대한 이전 연결 제거 및 새 연결 생성

목표는 사용자가 **9.60** 형식 마이그레이션 데이터베이스에 연결되는 것입니다.

사용자 인터페이스 가이드의 참조 정보 장, 연결 섹션을 참조하십시오.

원하는 경우 이전 연결을 수정할 수 있습니다.

유용하게 사용할 수 있다고 판단되는 경우 연결에 대한 Asset Manager 캐시를 생성합니다.

# 클라이언트 시스템 수준에서 **Asset Manager** 사용자 지정 수정**(**이 작업이 유 용하다고 생각될 경우**)**

조정**(Tailoring)** 가이드의 파트 1 클라이언트 컴퓨터 사용자 지정, 클라이언트 워크스테이션 사용자 지정 장을 참조하십시오.

# **21**단계 **-** 새 형식 마이그레이션 데이 터베이스를 프로덕션에 배치

이 단계는 마이그레이션 프로세스의 마지막 단계입니다.

현재까지의 작업 상태는 다음과 같습니다.

- <sup>l</sup> 이전 형식 마이그레이션 데이터베이스 전체를 변환했으며 **9.60** 형식 마이그레이션 데 이터베이스를 적절하게 조정했습니다.
- 모든 사용자 및 관리자 컴퓨터에서 Asset Manager 프로그램을 업그레이드했습니다.

이제 다음 작업을 수행해야 합니다.

- 1. 완료된 **9.60** 형식 마이그레이션 데이터베이스의 프로덕션에 Asset Manager Automated Process Manager를 배치합니다.
- 2. **9.60** 형식 마이그레이션 데이터베이스에 액세스하는 외부 프로그램을 다시 시작합니 다.
- 3. 사용자에게 데이터베이스를 사용할 수 있음을 알립니다.

# **22**단계 **-** 더 이상 사용되지 않는 프로 그램 설치 제거

마이그레이션 프로세스를 시작할 때 변환 컴퓨터에 특정 프로그램을 설치하게 됩니다(자세 한 내용은 "변환 [컴퓨터](#page-14-0) 준비" 15 페이지 참조).

다음 프로그램은 변환 컴퓨터에서 설치 제거해도 됩니다.

- HPE Connect-It
- XML 파일 편집기
- . Java Runtime

대체로 변환 프로세스를 완료하고 나면 Asset Manager 9.60 및 프로덕션 데이터베이스의 일 상적인 실행에는 변환 컴퓨터와 소프트웨어가 더 이상 필요하지 않습니다.

# 용어집

이 장에서는 이 가이드에 사용된 용어에 대해 설명합니다.

## 마이그레이션

마이그레이션은 다음과 같이 Asset Manager의 이전 버전을 버전 9.60으로 변환하는 데 필요 한 작업 집합입니다.

마이그레이션에는 다음 작업이 포함됩니다.

- Asset Manager의 9.60 버전과 호환되도록 이전 형식 프로덕션 데이터베이스 변환(구조 및 내용)
- 모든 관리 시스템 및 사용자 시스템에서 Asset Manager 프로그램을 9.60 버전으로 업데이 트

## <span id="page-57-1"></span>**Asset Manager** 프로그램 업데이트

Asset Manager 마이그레이션에 필요한 작업 중 하나입니다.

프로그램을 업데이트하게 되면 모든 관리 및 사용자 시스템에서 Asset Manager 프로그램이 모두 9.60 버전이 되도록 다시 설치됩니다.

### 혼동하기 쉬운 용어

<span id="page-57-0"></span>이전 형식 프로덕션 [데이터베이스](#page-57-0) 변환

## 이전 형식 프로덕션 데이터베이스 변 환

Asset Manager 마이그레이션에 필요한 작업 중 하나입니다.

이전 형식 프로덕션 데이터베이스 변환에는 Asset Manager의 9.60 버전과 호환되도록 구조 및 내용을 수정하는 작업이 포함됩니다.

마이그레이션 용어집

변환은 여러 단계에 걸쳐 수행됩니다. 일부 단계는 수동으로 수행해야 하며, 나머지 단계는 추가 도구를 사용하여 수행합니다.

### 혼동하기 쉬운 용어

<span id="page-58-0"></span>Asset Manager [프로그램](#page-57-1) 업데이트

## 변환 파일

변환 파일이란 이전 형식 프로덕션 데이터베이스 변환 중 변환할 데이터와 수행할 변환 작 업을 설명하는 파일입니다.

변환 파일의 이름은 **migration.xml**입니다.

이들 파일은 일반적으로 **C:\Program Files\HPE\Asset Manager 9.60 xx\migration\fromxxx** 폴 더에 있습니다.

Asset Manager는 기본적으로 변환 파일과 함께 설치됩니다(마이그레이션에서 지원되는 Asset Manager의 버전마다 파일 1개).

이러한 파일을 사용자 지정할 수 있습니다.

## 변환 컴퓨터

변환 컴퓨터란 이전 형식 프로덕션 데이터베이스를 9.60 형식으로 변환하는 데 사용하는 컴 퓨터를 말합니다.

참고**:** 시뮬레이션 단계(시뮬레이션 데이터베이스 변환)와 마이그레이션 단계(마이그 레이션 데이터베이스 변환)용 변환 컴퓨터를 각각 하나씩 두 대를 준비할 것을 강력하 게 권장합니다.

이 컴퓨터에는 이 가이드에 설명된 특정 구성이 필요합니다.

## 프로덕션 데이터베이스

프로덕션 데이터베이스란 포트폴리오를 관리하는 데 사용되는 Asset Manager 데이터베이 스입니다.

### 혼동하기 쉬운 용어

데모 데이터베이스

트리거

트리거란 데이터베이스 필드 또는 링크가 수정될 때 Asset Manager에서 자동으로 "발생"되 는 작업을 말합니다.

# 데이터

데이터란 필드를 사용하는 데이터베이스에 저장되어 있는 레코드의 정보를 말합니다.

## 응용 프로그램 데이터

응용 프로그램 데이터는 구조가 아니라 프로덕션 데이터베이스에 저장되어 있는 데이터입 니다. 변환 중에 검증해야 할 데이터가 바로 이 데이터입니다.

팁**:** 이 응용 프로그램 데이터는 버전 9.60에서 삭제되었거나 수정된 테이블, 필드 또는 링크를 참조하므로 반드시 검증해야 합니다.

다양한 응용 프로그램 데이터가 다음 범주 중 하나에 입력됩니다.

- <sup>l</sup> Basic 스크립트
- AQL 쿼리
- 테이블 이름을 저장하는 필드
- <sup>l</sup> 필드 이름을 저장하는 필드
- **.** 마법사
- 계산된 문자열(지정된 컨텍스트의 링크 및 필드 문자열)

# 데이터베이스 구조

데이터베이스 구조는 다음 항목으로 조합됩니다.

<sup>l</sup> 테이블

마이그레이션 용어집

- $\cdot$  필드
- $el$  링크
- **.** 색인

또한 다음과 같은 매개 변수도 조합합니다.

- <sup>l</sup> 설명 문자열
- <sup>l</sup> 유효성
- <sup>l</sup> 관련성
- <sup>l</sup> 이력
- <sup>l</sup> 읽기 전용
- <sup>l</sup> 필수
- <sup>l</sup> 비관련성
- **.** 기본값

이러한 매개 변수는 Asset Manager Application Designer에서 스크립트 또는 고정 값을 사용하 여 정의됩니다.

이러한 매개 변수는 **gbbase\*.\*** 데이터베이스 설명 파일이나 데이터베이스 자체에 저장됩니 다.

참조

이 섹션에서는 마이그레이션을 수행할 때 사용할 수 있는 추가 정보를 제공합니다.

## **migration.xml** 변환 파일 조정

이 섹션에서는 migration.xml 변환 파일을 조정하는 방법에 대해 설명합니다.

## 경고

이 참조 섹션의 내용은 인증된 엔지니어에게만 해당합니다.

주의**:** 변환 파일을 조정하려면 우수한 기술 능력을 갖추고 있어야 하며, Asset Manager 의 원본 버전은 물론 9.60 버전에 대해 잘 알고 있어야 합니다.

따라서 HPE 공인 엔지니어만 변환 파일을 조정할 수 있습니다.

인증되지 않은 사용자에 의한 변환 파일 수정으로 인한 결과는 HPE가 아니라 수정하는 사용자가 전적으로 책임져야 합니다.

팁**:** HPE와 HPE의 파트너는 이 변환 파일을 조정할 수 있는 전문적이고 경험이 풍부한 컨설턴트를 제공할 수 있습니다.

주의**: migration.xml** 변환 파일을 사용자 지정할 경우 파일의 이름을 변경하거나 대체해 서는 안 됩니다. 이 파일을 사용하는 도구가 표준 폴더에서 검색하기 때문입니다.

또한 이 변환 파일을 수정하기 전에 변환 파일을 백업해 두는 것이 좋습니다.

## 미리 알림

변환 파일의 정의 자세한 내용은 변환 [파일](#page-58-0)을 참조하십시오.

변환 파일을 적용해야 하는 경우에 대한 자세한 내용은 [migration.xml](#page-31-0) 변환 파일 조정을 참조 하십시오.

# 변환 파일이 수행하는 작업은 무엇입니 까**?**

변환 파일은 다음과 같은 이유로 값을 보존할 수 없는 필드를 변환하기 위한 규칙을 정의합 니다.

- <sup>l</sup> 필드가 속해 있는 테이블이 사라졌거나 해당 테이블의 SQL 이름이 변경되었습니다.
- 필드가 사라졌거나 해당 필드의 SQL 이름이 변경되었습니다.
- <sup>l</sup> 필드가 **9.60** 형식 데이터베이스의 테이블이나 직접 필드로 전송된 Feature의 일부입니 다.

주의**:** 표준 매핑에서 변환되지 않는 다른 Feature를 필드로 변환하려는 경우 새 매핑 을 생성하지 마십시오. 특정 Feature를 필드로 전송 섹션을 참조하십시오.

참고**:** 링크는 외래 키(실제 필드)를 통해 처리됩니다.

변환 파일은 **이전 형식 데이터베이스(DBMS**에 사용된 **SQL)**를 수정하기 위한 **SQL** 명령을 생 성하는 데 사용됩니다.

## 변환 규칙

특정 변환 규칙은 변환 프로그램을 통해 다음과 같이 자동으로 결정됩니다.

• Asset Manager의 이전 버전과 9.60 버전 간에 테이블의 구조(SQL 이름, 필드, 링크 및 인덱 스)가 동일한 경우:

변환 파일에서 필드를 선언하지 않아도 됩니다. 값이 변경되지 않습니다.

팁**:** 하지만 필요한 경우 구조적으로 변경되지 않은 테이블의 필드 및 링크에 대한 변 환을 정의할 수 있습니다.

• 필드의 SQL 이름이 변환 파일의 Mapping 요소에서 연관된 원본과 대상 테이블에 대해 동일한 경우: 이러한 필드는 자동으로 연관됩니다. 값을 수정하지 않으려는 경우에는 변환 파일에 이

러한 필드를 명시하지 않아도 됩니다.

## 변환 파일 구문

## 전역 구문

```
<;?xml version="1.0" encoding="iso-8859-1"?>
<!DOCTYPE MigrationFile SYSTEM "acmig.dtd">
<MigrationFile continueonerror=[AA]>
  <StartScript engine='[G]'>
    [A]
  </StartScript>
  <Translate table="[R]" into "[S]"/>
  <Mapping to="[C]" from="[B]" where="[K]" orderby="[O]" groupby="[P]" having="[Q]"
autofill="[L]">
  <PreActions engine='[T]'>
    [U]
  </PreActions>
  <Field sqlname="[E]" value="[F]" translate="[X] feature="[Y]" featuretable="[Z]
"<Exception engine='[M]' value="[N]"/>
  </Field>
  <PostActions engine='[V]'>
    [W]
  </PostActions>
  </Mapping>
  <Script engine='[O]'>
    [I]
 </Script>
<!-->[J]-->
<!---[P]--->
</MigrationFile>
```
## **<;?xml version="1.0" encoding="iso-8859-1"?>** 라인

이 라인은 필수입니다.

이 라인은 파일에 사용된 문자 집합과 XML 버전을 명시합니다.

이 문자 집합을 수정할 수 있지만, **.xml** 파일에 사용된 문자 집합에 해당하는 경우에만 가능 합니다.

### **<!DOCTYPE MigrationFile SYSTEM**

### **"acmig.dtd"> line**

이 라인은 **.xml** 파일에 연관시킬 **.dtd**를 나타냅니다.

Asset Manager는 **migration.xml** 변환 파일 다음에 **acmig.dtd** 파일을 설치합니다.

**acmig.dtd**는 필수는 아니지만 구조를 확인하는 데 유용하며, 이를 통해 **.xml** 파일을 보다 쉽 게 읽을 수 있습니다.

**acmig.dtd**를 활성 상태로 설정하려면 XML 편집기를 사용해야 합니다.

### **MigrationFile** 요소

이 요소에는 변환 중에 수행할 작업에 대해 설명하는 네 가지 요소가 들어 있습니다.

- **.** StartScript
- Translate
- $\blacksquare$
- <sup>l</sup> 스크립트

### **continueonerror** 속성

이 속성은 선택 사항입니다.

AA가 No로 설정된 경우 변환 오류가 처음 나타날 때 변환이 중단됩니다.

AA가 Yes로 설정된 경우 변환 중에 오류가 발생해도 가능한 한 변환이 계속 진행됩니다. 기본적으로 이 속성은 No로 설정됩니다.

## **engine** 속성

이 선택적 속성은 몇 가지 요소에서 요소가 적용될 DBMS를 정의하는 데 사용됩니다.

가능한 값:

- MSSQL
- <sup>l</sup> Oracle
- $\bullet$  DB/2

대/소문자를 구분해야 합니다.

### **StartScript** 요소

이 요소에는 [A] SQL 스크립트가 포함되어 있는데, 이 스크립트는 이전 형식 데이터베이스 를 변환하기 전과 이전 테이블의 이름을 변경하기 전에 실행됩니다.

가능한 경우에는 PreActions 요소를 사용하는 것이 좋습니다. 이 요소는 변환 파일에 대한 유지 관리를 도와줍니다.

StartScript 요소는 다음의 경우에 유용합니다.

- <sup>l</sup> 동일한 PreActions 요소를 실행하기 위해 Mapping 요소가 여러 개 필요한 경우
- 이전 형식 데이터베이스 구조에 적용된 사용자 지정을 제거해야 하는 경우
- <sup>l</sup> 트리거를 비활성화해야 하는 경우

이 스크립트는 이전 형식 데이터베이스의 DBMS에 사용된 스크립트에 맞게 SQL 언어로 작 성되어야 합니다.

팁**:** 이 제약 조건에는 한 가지 예외가 있습니다. 즉 문자열을 연결하려는 경우 모든 엔진 에서 || 연산자를 사용할 수 있습니다(MSSQL의 경우 +로 변환됨).

주의**:** Asset Manager의 AQL 언어는 인식되지 않습니다.

각 SQL 명령줄은 GO 행을 사용하여 실행됩니다.

예:

UPDATE amPortfolio SET lParentId=0 WHERE lPortfolioItemId IN (SELECT p.lPortfolioItemId FROM amAssetOld a, amPortfolio p WHERE a.lParentId=0 AND p.lAstId=a.lAstId) **GO** DELETE FROM amItemListVal WHERE lItemListId=(SELECT lItemListId FROM amItemizedList WHERE Identifier='amBrand') **GO**

#### **engine** 속성

DBMS가 [G]인 데이터베이스에서 StartScript 요소가 실행되는 경우 engine 속성이 있는 StartScript 요소는 engine 속성이 없는 StartScript 요소를 대체합니다.

### **Translate** 요소

이 요소는 테이블 이름을 저장하는 필드 변환 중에 사용됩니다(예: 작업의 컨텍스트).

원본 테이블 **[R]**이 여러 Mapping 요소 내부에 있는 몇몇 대상 테이블 **[S]**와 연관된 경우 Translate 요소를 정의해야 합니다.

Translate 요소는 이러한 **[S]** 테이블 중 어느 것이 테이블 이름을 저장하는 필드의 자동 변 환 대상 테이블인지 나타내는데 사용됩니다.

테이블 이름을 저장하는 필드의 변환에는 매핑 테이블이 사용되며, 이 테이블은 **migration.xml** 변환 파일에 있는 정보를 사용하여 변환 착수 시 자동으로 생성됩니다.

매핑 테이블은 다음을 매핑합니다.

- <sup>l</sup> 테이블 **[C]**와 **[B]**가 다른 경우 to="[C]" 및 from="[B]" 속성별로 Mapping 요소에 연관 된 테이블
- <sup>l</sup> table="[R]" 및 into "[S]" 속성별로 Translate 요소에 연관된 테이블 Translate 요소에서 수행된 연관은 Mapping 요소에서 수행된 연관보다 우선합니다.

맵 테이블은 UPDATE 명령을 사용하는 변환 파일 스크립트에서 사용됩니다.

이렇게 하면 이전 테이블 이름을 새 테이블 이름으로 교체할 수 있습니다.

예:

UPDATE amDocument SET DocObjTable = ( SELECT newsqlname FROM sdutrans WHERE oldsqlname = amDocument.DocObjTable ) WHERE amDocument.DocObjTable IN( SELECT oldsqlname FROM sdutrans)

### **Mapping** 요소

이 요소를 사용하면 이전 구조의 테이블에 있는 필드를 버전 9.60 구조의 테이블로 전송 및 변환할 수 있습니다.

### **from** 속성

from 속성은 필수입니다. 이 속성은 이전 구조의 [B] 테이블을 식별합니다.

조인 시 다음 구문에 따라 여러 개의 테이블을 사용할 수 있습니다.

from="[테이블 1의 SQL 이름] alias1, [테이블 2의 SQL 이름] alias2, ..., [테이블 n 의 SQL 이름] aliasn"

### **to** 속성

to 구조는 필수입니다. 이 구조는 새 구조의 [C] 테이블을 식별합니다.

### **where** 속성

where 속성은 선택 사항입니다. 이 속성은 Mapping 요소를 통해 처리해야 하는 [B] 테이블 의 레코드를 정의하는 [K] SQL 조건을 지정합니다.

기본적으로 where 절은 원본 테이블 **[B]**에서 null 기본 키 레코드를 제외시킵니다(내부 조인 - where [기본 키의 SQL 이름] <> 0).

기본적으로 where 절은 **[B]** 테이블에 연결된 원격 테이블의 null 기본 키 레코드를 포함시킵 니다(외부 조인).

예를 들어, 다음과 같은 연관에서

<Mapping to="amCatProduct" from="amProdSoftInfo s, amSoftware soft" where="s.lSoftId = soft.lSoftId">

s.lSoftId와 soft.lSoftId가 동일한 레코드는 유지됩니다.

null 기본 키 레코드의 역할에 대해 알아보려면 고급 사용 가이드의 **AQL** 쿼리 장, **AQL** 쿼리 작성을 위한 권장 사항 섹션에서 하위 섹션인 기본 키**(PK) 0** 레코드의 이유 및 유용성을 참 조하십시오.

### **orderby** 속성

orderby 속성은 선택 사항입니다. 이 속성은 SQL 정렬 [O]의 순서를 지정합니다.

#### **groupby** 속성

groupby 속성은 선택 사항입니다. 이 속성은 [P] SQL 하위 집합을 지정합니다.

#### **having** 속성

having 속성은 선택 사항입니다. 이 속성은 [Q] SQL 검색 조건을 지정합니다.

#### **autofill** 속성

autofill 속성은 선택 사항입니다. 이 속성에는 값으로yes 또는 no가 허용됩니다. 기본적 으로 이 속성의 값은 yes입니다.

이 속성의 값이 no이면 Field 요소를 통해 처리되는 **[C]** 테이블의 필드만 채워집니다.

변환 프로그램을 통해 자동으로 연관된 필드는 채워지지 않습니다. 이러한 필드는 SQL 이 름이 **[B]** 및 **[C]** 테이블에서 동일한 필드입니다.

## **PreActions** 요소

이 요소는 다음에 나오는 Field 요소를 실행하기 전에 실행할 SQL 스크립트 [U]를 포함합 니다.

PreActions 요소는 다음의 경우에 유용합니다.

- 변환할 데이터베이스의 내용과 관계없는 특성을 생성하는 경우
- Feature를 생성하는 경우

주의**:** 표준 매핑에서 변환되지 않는 다른 Feature를 필드로 변환하려는 경우 새 매핑 을 생성하지 마십시오. 특정 Feature를 필드로 전송 섹션을 참조하십시오.

이 요소의 구문은 StartScript 요소의 구문과 동일합니다.

고급 사용자는 Mapping 요소를 사용하여 수행할 수 없는 작업을 수행하기 위해 이와 같은 스크립트를 실행합니다.

PreActions 요소를 실행할 때는 이전 테이블이 아직 삭제되지 않는 상태입니다.

따라서 여전히 이전 데이터를 사용할 수 있습니다.

PreActions 요소는 이전 형식 프로덕션 데이터베이스의 표준 구조를 수정한 사용자를 대 상으로 합니다.

### **Field** 요소

이 요소를 사용하면 새 SQL 이름 필드 [E]를 SQL 표현식 [F]를 통해 계산된 값으로 채울 수 있습니다.

SQL 표현식 [F]는 SQL 이름에 의해 식별된 [B] 테이블의 필드에 의존해야 합니다.

SQL 표현식 [F]가 지정된 DBMS에서 유효하지 않으면 Field 요소 라인 바로 뒤에 오는 Exception 요소를 채워야 합니다.

#### **feature** 속성

이 속성은 원본 Feature 값을 **9.60** 형식 데이터베이스의 필드로 변환하는 데 사용됩니다.

주의**:** 표준 매핑에서 변환되지 않는 다른 Feature를 필드로 변환하려는 경우 새 매핑을 생성하지 마십시오. 특정 Feature를 필드로 전송 섹션을 참조하십시오.

이 속성의 [Y] 값은 값을 변환할 Feature의 SQL 이름에 해당합니다.

### **featuretable** 속성

이 속성은 원본 Feature 값을 **9.60** 형식 데이터베이스의 필드로 변환하는 데 사용됩니다.

주의**:** 표준 매핑에서 변환되지 않는 다른 Feature를 필드로 변환하려는 경우 새 매핑을 생성하지 마십시오. 특정 Feature를 필드로 전송 섹션을 참조하십시오.

이 속성의 [Z] 값은 값을 변환해야 할 Feature 값을 저장하는 테이블의 SQL 이름에 해당합니 다.

주의**:** [Z] 테이블에서 연관되어 있는 Feature 값을 저장하는 테이블은 Mapping 요소의 from 속성 수준에서 선언됩니다.

예: **amFVAsset** 테이블은 amAsset 테이블의 레코드와 연관된 Feature 값을 저장합니다. [Y] Feature 값을 필드로 변환하려면 amAsset 테이블이 from 속성 수준에서 선언되어 야 합니다. 그리고 amFVAsset 테이블은 featuretable 속성 수준에서 선언됩니다.

### **Exception** 요소

이 요소를 사용하면 이 요소의 앞에 오는 Field 요소에 대해 지정된 DBMS 관련 예외 사항을 생성할 수 있습니다.

### **engine** 속성

engine 속성을 사용하면 예외 사항이 적용될 [O] DBMS를 정의할 수 있습니다.

Exception 요소는 [O] DBMS의 Field 요소를 대체합니다.

#### **value** 속성

value 속성을 사용하면 [O] DBMS에 유효한 SQL 표현식을 정의할 수 있습니다.

조인 시 다음 구문에 따라 별칭을 사용해야 합니다.

value="[테이블 별칭].[필드의 SQL 이름]"

#### **SDU\_NEWID** 변수

이 변수는 경우에 따라 기본 키의 새 값을 정의하는 value 속성에서 사용됩니다.

SDU\_NEWID는 1씩 증가되는 **이전 형식 데이터베이스**에서 최대 숫자 값을 가진 기본 키 ID의 값입니다.

SDU\_NEWID는 변환 프로그램을 통해 자동으로 계산됩니다.

## **PostActions** 요소

이 요소는 이 요소 앞에 오는 Field 요소를 실행한 후 실행할 SQL 스크립트 [W]를 포함합니 다.

PostActions 요소는 다음의 경우에 유용합니다.

- 전체 이름 필드의 값을 계산합니다.
- <sup>l</sup> 필드로 전송되는 Feature와 Feature 값을 삭제합니다.

주의**:** 표준 매핑에서 변환되지 않는 다른 Feature를 필드로 변환하려는 경우 새 매핑 을 생성하지 마십시오. 특정 Feature를 필드로 전송 섹션을 참조하십시오.

이 요소의 구문은 StartScript 요소의 구문과 동일합니다.

고급 사용자는 Mapping 요소를 사용하여 수행할 수 없는 작업을 수행하기 위해 이와 같은 스크립트를 실행합니다.

PostActions 요소를 실행할 때는 이전 테이블이 아직 삭제되지 않는 상태입니다.

따라서 여전히 이전 데이터를 사용할 수 있습니다.

PostActions 요소는 이전 형식 프로덕션 데이터베이스의 표준 구조를 수정한 사용자를 대 상으로 합니다.

### **Script** 요소

이 요소는 Mapping 요소를 실행한 후 더 이상 사용되지 않는 이전 테이블을 삭제하기 전에 실행할 SQL 스크립트 [I]를 포함합니다.

가능한 경우에는 PostActions 요소를 사용하는 것이 좋습니다. 이 요소는 변환 파일에 대 한 유지 관리를 도와줍니다.

Script 요소는 다음의 경우에 유용합니다.

- <sup>l</sup> 동일한 PostActions 요소를 실행하기 위해 Mapping 요소가 여러 개 필요한 경우
- Mapping 요소를 사용하여 수행할 수 없는 정리 작업을 수행하려는 경우
- 더 이상 사용되지 않는 열거 항목을 삭제하는 경우

이 요소의 구문은 StartScript 요소의 구문과 동일합니다.

Script 요소를 실행할 때는 이전 테이블이 아직 삭제되지 않는 상태입니다.

따라서 여전히 이전 데이터를 사용할 수 있습니다.

Script 요소는 이전 형식 프로덕션 데이터베이스의 표준 구조를 수정한 사용자를 대상으 로 합니다.

## **!--** 요소

이 태그를 사용하면 코드에 [J] 주석을 삽입할 수 있습니다. 변환 프로그램에서 이 주석은 고려되지 않습니다.

## **!--** 요소

이 태그를 사용하면 변환 파일 사용자를 위해 [J] 주석을 삽입할 수 있습니다. 변환 프로그 램에서 이 주석은 고려되지 않습니다.

## 특수 문자 사용

다음은 특수한 방식으로 해석할 수 있는 특정 문자 사용을 나타내는 지침입니다.

이러한 지침은 전체를 철저하게 설명하지는 않습니다. 자세한 내용은 SQL 및 XML 설명서를 참조하십시오.

일반적으로 변환 파일의 일반 구조는 XML 제약 조건을, 속성 값은 SQL 제약 조건을 준수해 야 합니다.

특수하게 해석되는 일부 문자는 다음과 같습니다.

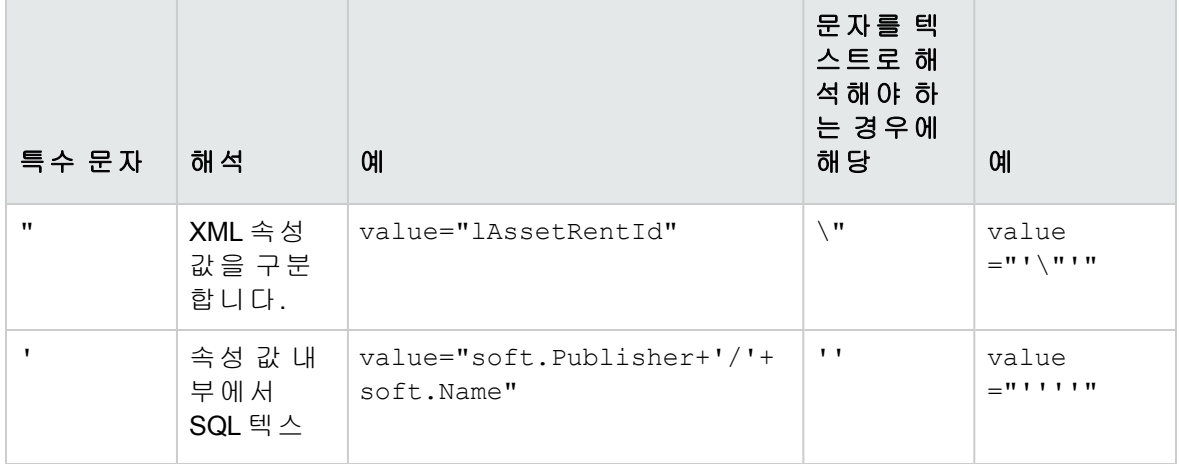
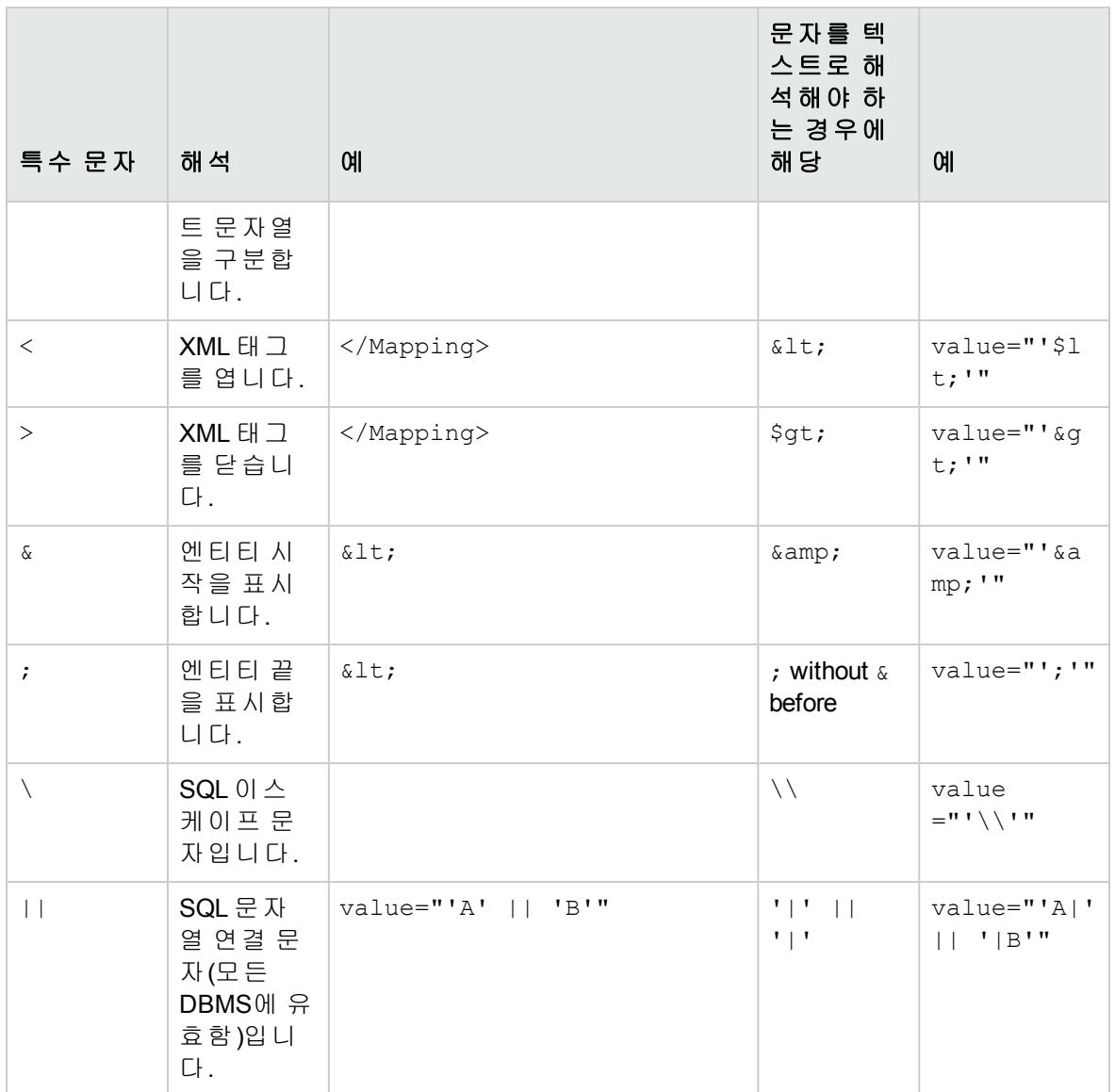

## 여러 개의 새 테이블 간 이전 테이블 필드 나누기

예를 들어, Asset Manager의 이전 버전에서는 자산 테이블을 사용했습니다. 이 버전에서는 포트폴리오 항목 테이블과 자산 테이블이 있습니다. 따라서 이전 자산 테이블의 필드를 이 러한 두 개의 새 테이블로 나누어야 합니다. 그리고 이전 자산 테이블에서 레코드 하나는 두 개의 레코드가 됩니다(각 새 테이블에 하나씩).

이러한 이유로 지금 포트폴리오 항목 테이블에서 기본 ID를 생성해야 합니다. 이러한 레코 드가 하나의 테이블뿐 아니라 전체 Asset Manager 데이터베이스에서 고유해야 하기 때문입 니다.

다음 유형의 Mapping 요소를 생성해야 합니다.

<Mapping to="amPortfolio" from="amAsset"> <Field sqlname="lPortfolioItemId" value="SDU\_NEWID+lAstId"/> </Mapping>

### **Feature**를 필드로 전송

Asset Manager 9.60에는 새 필드가 포함되어 있습니다.

경우에 따라 이러한 새 필드는 이전 형식 프로덕션 데이터베이스에 사용된 Feature 대신에 사용됩니다.

주의**:** 이 섹션의 내용은 기존 매핑의 구문을 이해하는 데 유용합니다.

반면에 기타 Feature를 필드로 변환하지 않으려는 경우에는 새 매핑을 생성하지 마십시 오. 특정 Feature를 필드로 전송 섹션을 참조하십시오.

#### 구문

<Mapping to="**[SQL name of the destination table]**" from="**[SQL name of the source table that stores the feature values]**">

<Field sqlname="**[SQL name of the destination field]**" value="**[SQL name of the field that stores the feature values]**" feature="**[SQL name of the source feature]**" featuretable="**[SQL name of the table that stores the feature values]**"/> </Mapping>

별칭은 모든 테이블에 사용됩니다. 이러한 별칭은 Feature 값을 저장하는 필드를 참조하는 value 속성의 경우를 제외하고는 속성 수준에서 사용됩니다.

Value 속성에서는 다음 값을 가져올 수 있습니다.

- <sup>l</sup> Feature에서 텍스트를 저장하는 경우 **ValString**
- <sup>l</sup> Feature에서 숫자를 저장하는 경우 **fVal**
- <sup>l</sup> Feature에서 날짜를 저장하는 경우 **dtVal**

#### 예

<Mapping to="**amComputer A**" from="**amAsset**"> <Field sqlname="**VideoCard**" value="**ValString**" feature="**Video Card**"

featuretable="**amFVAsset**"/> </Mapping>

#### 제한 사항

Feature를 필드로 전송하는 이 방법에는 몇 가지 제한이 있습니다.

- <sup>l</sup> 다양한 조인을 사용해야 합니다.
- 변환 성능이 느려질 위험이 있습니다.
- $\bullet$  Feature 상속을 관리할 수 없습니다.
- <sup>l</sup> 전송된 Feature 값의 삭제 또는 Feature 자체 삭제를 관리할 수 없습니다. Field 요소 뒤에 PostActions 요소를 추가하여 이 작업을 수행할 수 있습니다. 그렇지 않으면 삭제가 변환 후에 수동으로 수행됩니다.

여러 개의 Feature를 변환하기 위해 다음 예에서처럼 <script> 요소를 사용하도록 선택했 습니다.

UPDATE amComputer SET ComputerDesc = (SELECT F.ValString FROM amFVAsset F, amFeature V, amAsset A WHERE lComputerId = SDU NEWID \* 2 + A.lAstId AND F.lFeatId = V.lFeatId AND V.SQLName='fv\_BiosMachine') GO DELETE FROM amFVAsset WHERE lFeatValId IN ( SELECT lFeatValId FROM amFVAsset F, amFeature V WHERE F.1FeatId = V.1FeatId AND V.SQLName='fv BiosMachine' ) GO

#### 링크 유형 **Feature**와 관련된 잠재적 문제

링크 유형 Feature의 값을 9.60 데이터베이스의 링크로 전송할 때 대상 테이블이 변환 중에 변경되면 링크가 채워지지 않습니다.

예: 변환 전, Feature는 자산 테이블을 가리킵니다. 변환 후, Feature를 대체한 링크는 Portfolios 테이블을 가리킵니다.

이 예에서는 자산의 ID가 사라지고 새 포트폴리오 항목의 ID가 생성됩니다.

변환 후 링크(Feature를 대체한 항목)가 채워지지 않는 레코드를 식별하기 위해 쿼리를 실행 해야 합니다.

## 수동으로 변환할 응용 프로그램 데이터 를 저장하는 필드 변환

수동으로 변환할 응용 프로그램 데이터를 저장하는 필드는 Mapping 요소를 사용하여 변환 중에 의도적으로 비워집니다. 다음은 이러한 동작을 보여주는 예입니다.

<Mapping to="amAccessRestr" from="amAccessRestr"> <Field sqlname="ReadCond" value="''"/>

</Mapping>

하지만 빈 응용 프로그램 데이터를 포함하는 레코드는 마이그레이션 중에도 여전히 보존됩 니다.

수동으로 변환할 응용 프로그램 데이터는 손실되지 않습니다. 이는 변환하기 전에 Asset Manager Application Designer를 사용하여 해당 데이터를 내보냈기 때문이며, 이러한 데이터 는 변환 프로세스를 수행하는 동안 나중에 복원됩니다.

수동으로 변환할 요소의 컨텍스트로 사용되지 않는 테이블 이름을 저장하는 필드는 자동으 로 변환됩니다.

변환 메커니즘은 Translate 요소를 사용하여 구성할 수 있습니다.

### 조인 사용

조인은 다음 규칙을 준수해야 합니다.

- 조인의 각 테이블마다 별칭을 정의해야 합니다.
- <sup>l</sup> Field 요소에 대한 where, orderby, groupby, having 및 value 속성의 표현식에서는 별 칭별로 테이블을 식별해야 합니다.

주의**:** 정수**(32**비트**)** 또는 가변 길이 바이너리 필드에 관한 조인은 지원되지 않습니다.

#### 예

```
<Mapping from="amProdSoftInfo s, amSoftware soft" to="amCatProduct"
where="s.lSoftId = soft.lSoftId">
  <Field sqlname="lCatProductId" value="s.lProdSoftId"/>
  <Field sqlname="InternalRef"
value="soft.Publisher+'/'+soft.Name+'/'+soft.VersionLevel"/>
```

```
<Field sqlname="FullName"
value="'/'+soft.Publisher+':'+soft.Name+':'+soft.VersionLevel+'/'"/>
  <Field sqlname="dtLastModif" value="s.dtLastModif"/>
</Mapping>
```
참고**:** from 속성을 통해 지정된 첫 번째 테이블은 특수한 상태를 갖습니다.

```
이 테이블 필드는 변환 파일에 없는 경우 동일한 SQL 이름을 가진 대상 테이블의 필드와
자동으로 연관됩니다.
```
### 외래 키 채우기

외래 키는 다양한 테이블의 레코드 사이에 링크를 생성하는 데 사용됩니다.

#### 예

```
<Mapping from="amAsset" to="amPortfolio"
  <Field sqlname="lParentId" value="SDU_NEWID+lParentId"/>
</Mapping>
```
# 두 개 이상의 대상 테이블 간 원본 테이블 나누기

하나의 원본 테이블을 두 개 이상의 대상 테이블 간에 나누어야 하는 경우 대상 테이블에서 생성된 기본 ID가 Asset Manager 데이터베이스 전체에서 고유해야 합니다.

이 기술은 다음 유형의 Field 요소 생성을 포함합니다.

```
<Mapping to="amPortfolio" from="amAsset">
  <Field sqlname="lPortfolioItemId" value="SDU_NEWID * 2 + lAstId"/>
</Mapping>
```
### 숫자 문자열을 텍스트 문자열로 변환

데이터 변환 시 숫자 문자열을 텍스트 문자열로 변환해야 하는 경우가 종종 있습니다.

숫자 필드에 따라 텍스트 필드의 값을 계산해야 하는 경우가 이에 해당합니다.

이러한 변환은 SQL 언어를 사용하여 수행하는 복잡한 변환이며, 엔진별로 다릅니다.

모든 엔진 및 모든 숫자 필드 유형에 대해 이 변환을 쉽게 처리할 수 있는 SDUSTR 매크로를 작성했습니다.

예:

<Mapping to="amPortfolio" from="amSoftInstall"> <Field sqlname="Code" value="'^' || SDUSTR lInstId"/> </Mapping>

이 예에서는 다음과 같습니다.

- <sup>l</sup> lInstId 필드는 정수**(32**비트**)** 유형 필드입니다.
- Code 필드는 텍스트 유형 필드입니다.
- lInstId는 SDUSTR 매크로를 통해 텍스트 문자열로 변환됩니다.
- <sup>l</sup> 변환된 문자열은 **^** 문자를 사용하여 연결됩니다.
- 연결된 문자열은 Code 필드에 삽입됩니다.

### 응용 프로그램 데이터 수동 변환

특정 Mapping 요소의 역할은 수동으로 변환할 응용 프로그램 데이터를 비우는 것입니다.

다음은 이러한 동작을 보여주는 예입니다.

```
<Mapping to="amAccessRestr" from="amAccessRestr">
  <Field sqlname="TableName" value="''"/>
</Mapping>
```
비워진 필드는 수동으로 변환된 응용 프로그램 데이터의 복원 중에 다시 채워집니다.

### 변환 파일에서 생성된 **SQL** 명령

변환 파일은 이전 형식 데이터베이스(구조 및 데이터)를 수정하기 위해 DBMS에서 사용하 는 SQL 명령을 생성하는 데 사용됩니다.

#### 예

```
다음 Mapping 요소의
```

```
<Mapping from=[F] to=[T] where=[W]>
  <Field sqlname=[F1] value=[V1]/>
  <Field sqlname=[F2] value=[V2]/>
  ...
```

```
<Field sqlname=[Fn] value=[Vn]/>
</Mapping>
SQL 문은 다음과 같습니다.
Insert Into to T(F1; F2, ..., Fn)
Select V1 as F1, V2 as F2, ..., Vn as Fn
From A
Where W
```
### 사용하기 전에 변환 파일 검증

주의**:** 변환에 사용하기 전에 변환 파일이 **acmig.dtd** 파일을 준수하는 방법을 확인해야 합니다.

준수를 확인하려면 Internet Explorer 또는 텍스트 편집기를 사용해야 합니다.

다음은 몇 가지 권장 테스트 항목입니다.

- <sup>l</sup> 변환 파일에 조합이 발생하면 안 됩니다(from, to, where, groupby).
- Mapping 요소가 데이터베이스 사용 방식과 맞습니다.
- 동일한 원본 기본 키에서 생성된 여러 기본 키가 다양합니다(SDU\_NEWID 변수에 적합한 사용).
- <sup>l</sup> 변환 중에 생성된 기본 키를 저장하는 외래 키가 올바른 기본 키에 해당합니다.
- <sup>l</sup> 변환 파일에서 수동으로 또는 변환 도구를 통해 자동으로 연관되지 않은 원본 및 대상 필 드가 의도적으로 연관되어 있지 않습니다. 이러한 사항을 검증하려면 다음을 수행합니다.
	- a. 변환 로그 폴더에 있는 **sdu.xml** 파일을 표시합니다.
	- b. **NotMappedSrc** 및 **NotMappedDst**를 검색합니다.
- where 속성에서 정의된 레코드 하위 집합은 복구되지 않습니다. 이러한 레코드가 모든 레코드에 적용됩니다.
- 여러 번 연관된 테이블은 링크가 한 번만 존재할 때 동일한 레코드에 대한 여러 링크의 생성을 트리거하지 않습니다(예: **lParentId** 또는 **lCommentId** 링크).

### 특정 테이블이 없는 자산 전송

특정 유형의 특정 자산(예: 컴퓨터)을 설명할 수 있는 오버플로 테이블이 있는 경우가 있습 니다.

여기서는 Mapping 요소가 변환 파일에 추가되었습니다.

특정 오버플로 테이블(예: 차량 테이블)이 없는 경우에는 이전 형식 프로덕션 데이터베이스 에서처럼 데이터 조직을 변경하지 않는 것이 좋습니다.

## 이전 버전과 비교되는 표준 데이터베 이스에 대한 구조적 수정

Asset Manager 9.60은 다음 버전 간 데이터베이스 구조 차이를 설명하는 파일(**diff\*.\***)과 함께 설치됩니다.

- <sup>l</sup> 버전 9.60
- 지정된 이전 버전

주의**: diff\*.\*** 파일에서는 이전 형식 프로덕션 데이터베이스에 적용할 수 있었던 사용자 지정을 고려하지 않습니다.

**diff\*.\*** 파일은 다음과 같은 형식으로 제공됩니다.

- $\blacksquare$  텍스트(diff\*.txt)
- <sup>l</sup> XML(**diff\*.xml**).
- <sup>l</sup> HTML(**diff\*.htm**).

이들 파일은 일반적으로 **C:\Program Files\HPE\Asset Manager 9.60 xx\doc\infos** 폴더에 있습 니다.

설치 중에 설명서 패키지를 선택할 경우 설치됩니다.

이러한 파일의 이름의 형식은 다음과 같습니다.

**diff<Asset Manager**의 이전 버전**>.\***

> 팁**:** Asset Manager의 이전 버전을 시작하고 도움말**/Asset Manager**정보 메뉴를 열면 버전 번호를 찾을 수 있습니다.

#### **diff\*.txt** 파일 사용

DOS 또는 ASCII 형식의 텍스트 파일로 지정하는 Excel이나 다른 도구로 이 파일을 엽니다.

팁**:** Excel에서는 표시하려는 변경 사항에 따라 정보를 필터링할 수 있도록 첫 번째 행에 자동 필터를 적용하는 것이 좋습니다.

제목은 각 열의 내용을 설명합니다.

제목 다음에 오는 각 라인은 표준 데이터베이스의 구조적 수정에 해당합니다.

다음은 사용 가능한 특정 열에 대한 정보입니다.

- <sup>l</sup> 개체를 포함하는 테이블의 이름
	- <sup>o</sup> 테이블 생성

<9.60 형식 표준 데이터베이스의 SQL 이름>

<sup>o</sup> 테이블 삭제

<SQL 이름, 또는 이 이름이 없는 경우에는 이전 형식 표준 데이터베이스의 코딩 이름>

<sup>o</sup> 필드, 인덱스 또는 링크의 생성, 삭제 또는 수정(테이블 수정)

<SQL 이름, 또는 이 SQL 이름이 없는 경우 이전 형식 표준 데이터베이스의 기술 이름>(9.60 형식 표준 데이터베이스의 SQL 이름>)

- <sup>l</sup> 수정된 개체의 이름
	- <sup>o</sup> 삭제된 개체

<SQL 이름, 또는 이 이름이 없는 경우에는 이전 형식 표준 데이터베이스의 코딩 이름>

<sup>o</sup> 수정된 개체

<SQL 이름, 또는 이 SQL 이름이 없는 경우 이전 형식 표준 데이터베이스의 기술 이름>(9.60 형식 표준 데이터베이스의 SQL 이름>)

<sup>o</sup> 추가된 개체

<9.60 형식 표준 데이터베이스의 SQL 이름>

- 설명:
	- <sup>o</sup> 수정 또는 생성된 개체: 개체의 새 설명
	- <sup>o</sup> 삭제된 개체: 체의 이전 설명

#### **diff\*.htm** 파일 사용

이러한 파일은 HTML 브라우저를 사용하여 참조할 수 있습니다.

구조는 다음과 같습니다. 이러한 파일을 찾아보기 위해 다음 표현식을 검색할 수 있습니다.

#### 1. **Deleted table information**

이 제목은 삭제된 테이블을 설명하는 각 섹션의 시작 부분에 있습니다.

각 테이블에서 찾을 내용은 다음과 같습니다.

- <sup>o</sup> 삭제된 테이블에 대한 정보
- ▣삭제된 테이블의 필드
- **☞□**삭제된 테이블의 링크
- ▼삭제된 테이블의 인덱스

#### 2. **Inserted table information**

이 제목은 추가된 테이블을 설명한 각 섹션의 시작 부분에 있습니다. 각 테이블에서 찾을 내용은 다음과 같습니다.

- <sup>o</sup> 추가된 테이블에 대한 정보
- ■추가된 테이블의 필드
- ┏━추가된 테이블의 링크
- ▼ 추가된 테이블의 인덱스

#### 3. **Modified table**

- <sup>o</sup> 삭제된 개체
- <sup>o</sup> 삽입된 개체
- <sup>o</sup> 수정된 개체

#### **diff\*.xml** 파일 사용

이러한 파일은 XML을 사용해 본 경험이 있으며 XML 파일이 필요한 경우 간편하게 사용할 수 있습니다.

이러한 파일을 스스로 살펴보고 어떤 용도로 사용할지 결정합니다.

### 기타 설명서

이 가이드에서는 마이그레이션 프로세스에 직접 연결된 정보만 다룹니다.

이 가이드에 설명되어 있지 않은 관련 정보를 얻으려면 다음 문서를 읽어 보십시오.

### 기타 설명서 **-** 목록

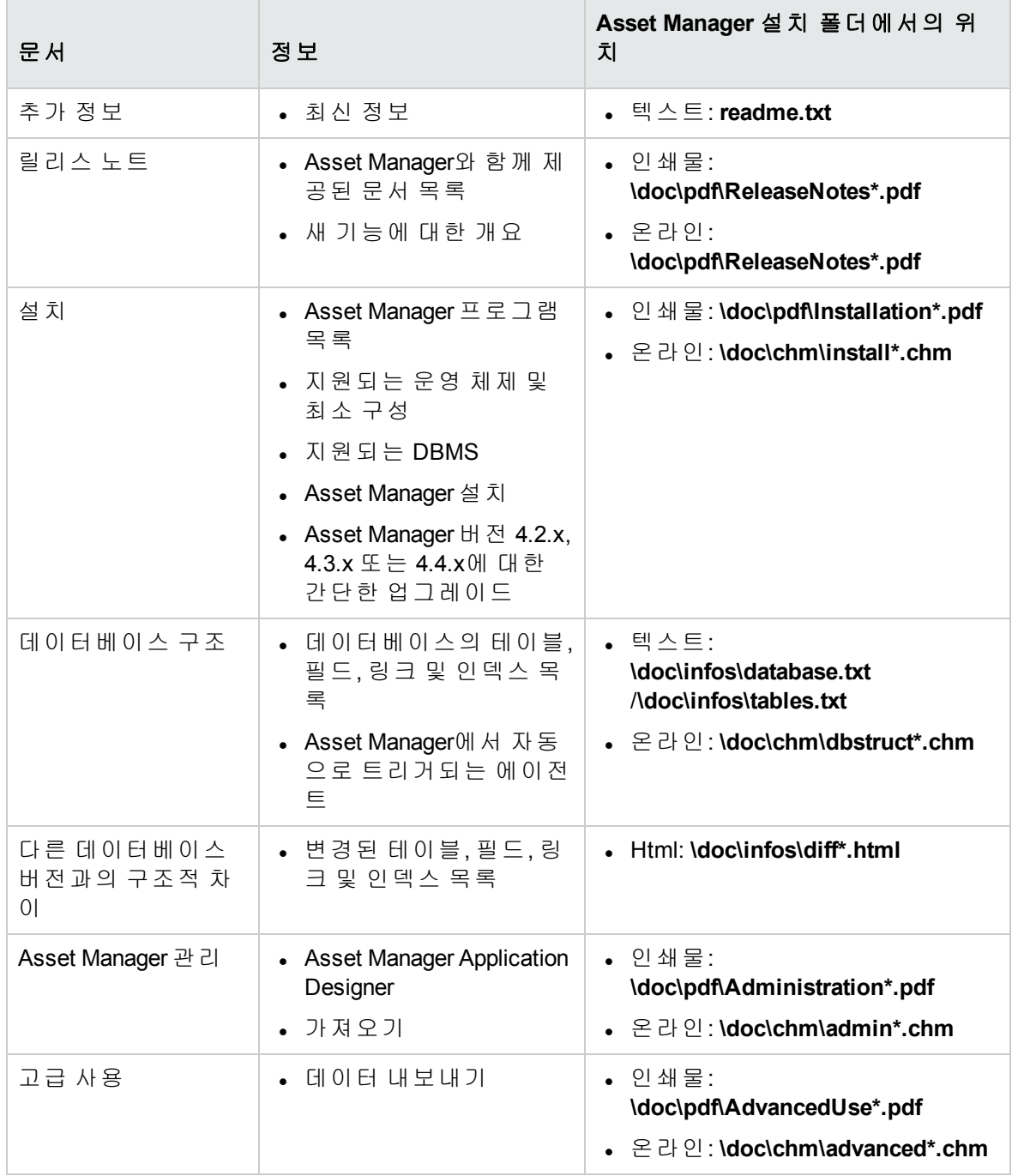

XML에 대한 자세한 내용은 <http://www.w3.org/XML/> 웹 사이트를 참조하십시오.

## 문서 피드백 보내기

이 문서에 대한 문의 사항은 전자 메일을 통해 문서 팀에 [문의할](mailto:ovdoc-ITSM@hpe.com?subject=Feedback on  (Asset Manager 9.60)) 수 있습니다. 이 시스템에 전자 메일 클라이언트가 구성되어 있는 경우, 위의 링크를 클릭하면 제목 줄에 다음 정보가 포함된 전자 메일 창이 열립니다.

#### 마이그레이션**(Asset Manager 9.60)**에 대한 피드백

전자 메일에 피드백을 추가하고 보내기를 클릭하십시오.

전자 메일 클라이언트를 사용할 수 없는 경우, 웹 메일 클라이언트에서 새 메시지에 위의 정 보를 복사한 다음 ovdoc-ITSM@hpe.com(으)로 피드백을 보내십시오.

피드백을 보내주셔서 감사합니다.